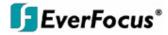

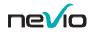

# Installation & Operation Manual

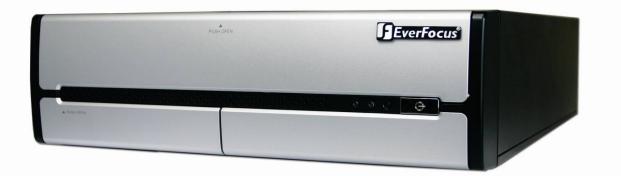

# ENVS800 / ENVS1600 / ENVS3200

# **Nevio Network Video Servers**

#### **Safety Precautions**

To avoid any damage, please consider the following safety warnings:

- Never place the recorder near heaters, furnaces, other heat sources or in direct sunlight.
- Operate the device only in locations maintaining the specified operating temperature range  $0^{\circ}C \sim 40^{\circ}C/32^{\circ}F \sim +104^{\circ}F$ , with moderate relative humidity.
- Make sure that the device's ventilation slots are not covered or obstructed.
- For cleaning, make sure the device is unplugged and only use a damp cloth without caustic detergents.
- Install the device only in dry and <u>dustproof</u> surroundings. Protect the device against any possible leaks or spills.
- Do not insert or allow anything to fall into the enclosure through the ventilation slots.
- Do not attempt to disassemble the NVR. To prevent electric shock, do not remove screws or covers. Contact qualified service personnel for maintenance. Handle the NVR with care. Do not strike or shake, as this may damage the NVR.
- Do not operate the NVR with other than specified power supplies. The input power source of the power supply is ~115 VAC/~230 (switchable).
- Choose an installation location for the NVR where it will not be subjected to mechanical shock or vibration.
- Avoid disconnecting the power cable during operation, or otherwise turning off the power abruptly; use the orderly shutdown methods for MS Windows.

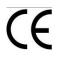

**ATTENTION!** This is a class A product which may cause radio interference in a domestic environment; in this case, the user may be urged to take adequate measures.

# FC

#### Federal Communication Commission Interference Statement

This equipment has been tested and found to comply with the limits for a Class B digital device, pursuant to Part 15 of the FCC Rules. These limits are designed to provide reasonable protection against harmful interference in a residential installation. This equipment generates, uses and can radiate radio frequency energy and, if not installed and used in accordance with the instructions, may cause harmful interference to radio communications. However, there is no guarantee that interference will not occur in a particular installation. If this equipment does cause harmful interference to radio or television reception, which can be determined by turning the equipment off and on, the user is encouraged to try to correct the interference by one of the following measures :

•Reorient or relocate the receiving antenna.

•Increase the separation between the equipment and receiver.

•Connect the equipment into an outlet on a circuit different from that to which the receiver is connected.

•Consult the dealer or an experienced radio/TV technician for help.

FCC Caution: Any changes or modifications not expressly approved by the party responsible for compliance could void the users' authority to operate this equipment.

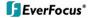

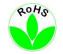

#### This Product is RoHS compliant.

WEEE

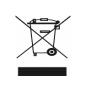

Your EverFocus product is designed and manufactured with high quality materials and components which can be recycled and reused. This symbol means that electrical and electronic equipment, at their end-of-life, should be disposed of separately from your household waste. Please, dispose of this equipment at your local community waste collection/recycling centre. In the European Union there are separate collection systems for used lectrical and electronic product. Please, help us to conserve the environment we live in! Ihr EverFocus Produkt wurde entwickelt und hergestellt mit qualitativ hochwertigen Materialien und Komponenten, die recycelt und wieder verwendet werden können. Dieses Symbol bedeutet, dass elektrische und elektronische Geräte am Ende ihrer Nutzungsdauer vom Hausmüll getrennt entsorgt werden sollen. Bitte entsorgen Sie dieses Gerät bei Ihrer örtlichen kommunalen Sammelstelle oder im Recycling Centre. Helfen Sie uns bitte, die Umwelt zu erhalten, in der wir leben:

The information in this manual was current upon publication. The manufacturer reserves the right to revise and improve his products. Therefore, all specifications are subject to change without prior notice. The manufacturer is not responsible for misprints or typographical errors.

Please read this manual carefully before installing and using this unit. Be sure to keep it handy for later reference.

## CONTENT

| 1 INTRODUC                                                                                                    | CTION                                                                                                    | 6                                                                    |
|----------------------------------------------------------------------------------------------------|----------------------------------------------------------------------------------------------------|----------------------------------------------------------------------|
| 2 MAIN FEA                                                                                                    | TURES                                                                                                    | 6                                                                    |
| 3 SPECIFIC                                                                                                    | ATIONS                                                                                                    | 6                                                                    |
| <ul><li>3.1 TECHNIC</li><li>3.2 SUPPOR</li><li>3.3 DIMENSIO</li><li>3.4 DELIVER</li></ul>                                                                                                    | CAL DATA<br>TED CAMERA MODELS<br>ONS<br>Y SCOPE                                                                                                    | 6<br>8<br>9<br>9                                                     |
| 4 HARDWAR                                                                                                    | RE INSTALLATION                                                                                                    | 11                                                                   |
| 4.2 BACK PA<br>4.3 STATUS                                                                                                    | PANEL CONTROLS AND CONNECTORS<br>ANEL CONNECTORS<br>LED GIGABIT LAN PORT<br>CONNECTIONS                                                                                                    | 11<br>12                                                             |
| 5 SYSTEM S                                                                                                    | ETUP                                                                                                    | 13                                                                   |
| 5.2 MAIN CC<br>5.3 QUICK S<br>5.4 DETAILE<br>5.4.1 Settin<br>5.4.2 Settin<br>5.4.3 Settin<br>5.4.5 Settin<br>5.4.6 Settin<br>5.4.6 Settin<br>5.4.8 Settin<br>5.4.8 Settin<br>5.4.9 Settin<br>5.5 GUARD | ME SYSTEM START<br>DNSOLE SCREEN CONTROLS.<br>TART SETUP<br>D SETUP<br>g - General<br>g - Camera<br>g - I/O Device<br>g - I/O Device<br>g - PTZ - Config<br>g - Hotline (communication settings)<br>g - Hotline (communication settings)<br>g - User Account<br>g - Address book<br>g - Monitor display<br>g - Joystick<br>- LIVE EVENT / EVENT ACTION CONFIGURATION | 13<br>14<br>22<br>24<br>30<br>31<br>32<br>33<br>34<br>35<br>36<br>37 |
| 5.5.2 Event<br>5.6 SCHEDU<br>5.6.1 Setup                                                                                                    | types<br>actions<br>LE SETUP<br>new schedule manually                                                                                                    | 50<br>56<br>57                                                       |
| 5.6.3 3.5 W<br>5.6.4 Conig<br>5.7 E-MAP                                                                                                    | Schedule<br>leek Mode<br>ure - Encoding Option Panel<br>ING APPLICATION                                                                                                    | <i>58</i><br><i>60</i><br>61                                         |
| 5.9.1 Netwo<br>5.9.2 Netwo<br>5.9.3 Netwo<br>5.9.4 Netwo                                                                                                    | K SERVICES<br>ork service: Live Streaming<br>ork Service: Remote Playback<br>ork Service: 3GPP Service<br>ork Service: Remote Desktop                                                                                                    | 66<br>699<br>73<br>74                                                |
|                                                                                                    | ork Service: Central Management                                                                                                    |                                                                      |
|                                                                                                    | ( A: DB TOOL                                                                                                    |                                                                      |
|                                                                                                    | DATABASE<br>CONFIGURATIONS                                                                                                    |                                                                      |

| 7 | APPENDIX B: 3 GPP SETUP EXAMPLES                                                             | 81  |
|---|----------------------------------------------------------------------------------------------|-----|
|   | 7.1 CONFIGURATION IN NVR                                                                     | 81  |
|   | 7.2 CONFIGURATION MOBILE PHONE                                                               |     |
|   | 7.2.1 BenQ-Siemens E81                                                                       |     |
|   | 7.2.2 BenQ P50                                                                               |     |
| 8 |                                                                                              |     |
| - |                                                                                              |     |
| 9 | APPPENDIX D: ONLINE LICENSE PROCEDURES                                                       | 87  |
|   |                                                                                              |     |
|   | • <u>9.1 Overview</u>                                                                        | 87  |
|   | <u>9.2 Rationale</u>                                                                         |     |
|   | <u>9.3 Activation</u>                                                                        | 88  |
|   | <ul> <li>9.3.1 Activate by inputting serial number (SN)</li> </ul>                           | 88  |
|   | <ul> <li><u>9.3.1.1</u> Online</li></ul>                                                     |     |
|   | <ul> <li><u>9.3.1.2</u> Offline</li> </ul>                                                   | 89  |
|   | <ul> <li><u>9.3.2 Activate by importing serial number (SN) files (txt format)</u></li> </ul> | 94  |
|   | <u>9.3.2.1 Online</u>                                                                        |     |
|   | <ul> <li><u>9.3.2.2 Offline</u></li> </ul>                                                   |     |
|   | <ul> <li><u>9.3.3 Activate from dongle</u></li> </ul>                                        | 100 |
|   | <u>9.3.3.1 Online</u>                                                                        |     |
|   | <ul> <li><u>9.3.3.2</u> Offline</li> </ul>                                                   |     |
|   | <u>9.4</u> Transfer (De-activation)                                                          | 107 |
|   | <ul> <li><u>9.4.1 Online transfer</u></li> </ul>                                             | 107 |
|   | <ul> <li><u>9.4.2 Offline transfer</u></li> </ul>                                            |     |
|   | <u>9.5 The states of a serial number</u>                                                     | 112 |
|   | • <u>9.6 FAQ</u>                                                                             | 112 |
|   | <ul> <li>9.6.1 How do I add more channels to the current license I am using?</li> </ul>      |     |
|   | <ul> <li><u>9.6.2 What if I lose my serial numbers?</u></li> </ul>                           |     |
|   | <ul> <li><u>9.6.3 What if someone uses my serial numbers?</u></li> </ul>                     |     |
|   | <ul> <li>9.6.4 How do I activate in a closed system without internet access?</li> </ul>      | 113 |

# 1 Introduction

The NEVIO NVR network video recorders are designed for recording and managing IP video devices. Easy and intuitive operation, combined with intelligent search functions enable fast and efficient evaluation of video records. Compatibility with many IP cameras from many different manufacturers allows the installation of this NVR series in a wide range of security applications.

# 2 Main Features

- Management of 32 or more channels from Megapixel cameras, IP cameras and video servers
- Multi-brand IP product support
- Local and remote PTZ control
- Digital PTZ
- Bidirectional audio
- I/O control of IP-Video devices
- Multi-Language support
- Dual monitor support
- Integrated video analytics
- Integrated counting application
- System and event log database
- Support for EKB-200 USB Joystick
- 3GPP live view support
- Easy installation with automatic camera search

## **3 Specifications**

## 3.1 Technical data

| Physical                                                     |                                                                                                    |                               |                |  |
|--------------------------------------------------------------|----------------------------------------------------------------------------------------------------|-------------------------------|----------------|--|
|                                                              | ENVS800                                                                                                   | ENVS1600                      | ENVS3200       |  |
| IP Video Cannel                                              | 8                                                                                                    | 16                            | 32             |  |
| Recording/Playback Rate                                      |                                                                                                    |                               |                |  |
| Total Recording Rate                                         |                                                                                                    | Up to 960 FPS                 |                |  |
| Total necoluling hate                                        | (depending on camera type / compression settings / method)                                                |                               |                |  |
| View Mode                                                    | 1/4/6/9/10/13/16/25/36                                                                                    |                               |                |  |
| Compression Method Supported                                 |                                                                                                    | H.264 / MJPEG / MPEG4         |                |  |
| Audio                                                        | Bidirectional transmission, 1 audio channel per video channel (depending on specification of IP - device) |                               |                |  |
| Video Storage (excludes O/S<br>and system software on HDD 1) | 2TB                                                                                                    | 2TB                           | 4TB            |  |
| Internal HDD                                                 | Up to 3 x 3.5                                                                                             | " HDD (1 system drive, 2 reco | ording drives) |  |

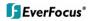

| Video Export                                  | USB 2.0 interface or to network drive                                                                                                    |
|-----------------------------------------------|----------------------------------------------------------------------------------------------------|
| Network Interface                             | 1 Gbit/s, RJ45, IEEE 802.3                                                                                                    |
| Other Interfaces                              | USB2.0 6 x, PS2 keyboard/mouse. Optional EKB200 Joystick                                                                                                    |
| Alarm I/O                                     | Support of I/O contacts of connected IP devices (depending on specification of IP - device)                                                                                                    |
| Monitor Output                                | 1 x VGA out, 1 x DVI out, 1xHDMI out - Triple monitor support                                                                                                    |
| Power                                         | 115/230 (switchable) VAC, 300 VA max.                                                                                                    |
| Ambient Temperature                           | 0°C ~ +40°C                                                                                                    |
| Housing                                       | Low profile PC type                                                                                                    |
| Dimension (W x H x D)                         | 328.6 x 85.73 x 4.4.34 mm / 12-15/16" x 3-3/4" H x 16-5/16"                                                                                                    |
| Weight                                        | 6.8 kg / 15 lbs (NVR08S)                                                                                                    |
| Functionality                                 |                                                                                                    |
| General / System                              |                                                                                                    |
| Menu Language Support                         | Danish, English, German, Finnish, French, Greek, Italian, Japanese, Korean,<br>Portuguese, Russian, Slovakian, Spanish, Thai, Czech, Turkish, Hungarian,<br>Chinese                                                                                                    |
| E-Map                                         | Unlimited number of maps or other graphics with free placement of camera or I/O icons                                                                                                    |
| Monitor Output                                | Triple monitor support: up to two independent monitors for Live view; third monitor for dedicated Playback view; or, if less than 3 monitors, Playback screen can launch on same monitor as Live View screen.                                                                                                    |
| Bandwidth Monitor                             | Optional OSD display of individual network bandwidth per camera and total streaming bandwidth                                                                                                    |
| Database Management                           | Integrated database management tool for reconstructing, repairing or relocating database and export option for configuration file                                                                                                    |
| Live View                                     |                                                                                                    |
| Video Analytic                                | General motion, missing object, camera occlusion, foreign object, loss of focus, signal lost; each alarm can trigger up to 10 different event reactions                                                                                                    |
| PTZ                                           | PTZ control in OSD or with EKB200 Joystick for PTZ cameras;<br>Digital software PTZ for all cameras                                                                                                    |
| Recording                                     |                                                                                                    |
| Recording Method                              | Continuous, schedule, event (motion / contact)                                                                                                    |
| Schedule                                      | Individual for each camera, daily schedule with 6 possible recording modes                                                                                                    |
| Recording Rate                                | 1~30 FPS adjustable for each camera (depending on camera capabilities)                                                                                                    |
| Playback                                      |                                                                                                    |
| Multi-channel Playback                        | Up to 16 channels time synchronized                                                                                                    |
| Search Function                               | Time / Date via calendar and time bar;<br>intelligent search with modes general motion, missing object, camera occlusion,<br>foreign object, signal lost                                                                                                    |
| Video Enhancement                             | Saturation, contrast, brightness, sharpness                                                                                                    |
| Video Export                                  | Snapshot in JPEG format, video export in AVI or ASF format                                                                                                    |
| Video Backup                                  | Backup of multiple camera video data to local / network video drive or external CD/DVD                                                                                                    |
| Remote Access                                 |                                                                                                    |
| Remote Video Access Method                    | <ul> <li>Remote client software live view (up to 2 windows/monitors with up to 16 x view each at 1 PC)</li> <li>Remote client software playback view (up to 16 x view) with remote backup function (multiple channel backup up to 16 channels)</li> <li>Web browser view (live / playback with up to 16 x view),</li> <li>Mobile phone client ("3G"/rtsp - streaming support required);</li> <li>no limit for number of installations for all remote applications</li> </ul> |
| Max. Number of Remote Video<br>Channel Access | 128 video channels total                                                                                                    |
| Remote Maintenance                            | Remote desktop viewer allows complete network access to ENVS Server (1                                                                                                    |
|                                               | monitor display only supported) including configuration                                                                                                    |

## 3.2 Supported Camera Models

| Manufacturer    | Supported Products                                                                                                    |                                                                                                    |
|-----------------|----------------------------------------------------------------------------------------------------|----------------------------------------------------------------------------------------------------|
| EverFocus       | EVS400; EAN750; EPN2700; E                                                                                                    |                                                                                                    |
| ACTI            | CAM 5130; CAM 5140; CAM 5<br>5500; CAM 6100; CAM 6200; C<br>CAM 6630; CAM 7100; CAM 7<br>7322; ACD 2000Q; ACD 2100;<br>ACM 1431; ACM 1432; ACM 1<br>3511; ACM 3601; ACM 3603; A<br>ACM4201; ACM 4200; ACM 4<br>8211; ACM 8511; AMU-9410; A                | 0; SED 2310Q; SED 2320Q; SED 2400; SED 2420; SED 2600; SED 2610; SEM 1110<br>5150; CAM 5200; CAM 5201; CAM 5211; CAM 5300; CAM 5301; CAM 5221; CAM<br>CAM 6220; CAM 6500; CAM 6510; CAM 6520; CAM 6600; CAM 6610; CAM 6620;<br>7120; CAM 7200; CAM 7220; CAM 7300; CAM 7301; CAM 7320; CAM 7321; CAM<br>ACD 2200; ACD 2300; ACD 2400; ACM 1011; ACM 1231; ACM 1232; ACM 1311;<br>1511; ACM 3001; ACM 3011; ACM 3211; ACM 3311; ACM 3401; ACM 3411; ACM<br>4CV M 3701; ACM 3703; ACM 4000; ACM 4001; ACM 4100; ACM 4200;<br>210; ACM 5001; ACM 5601, ACM 5611; ACM 5711; ACM 4100; ACM 8201; ACM<br>AMU-9711; TCM 4301*; TCM 5311*; TMU-9811; TMU-9911; TCM 5312; TCM<br>CM 3511; TCM 1511; TCM 1231; TCM 1232; TCM 4101; TCD 2500; |
| Arecont Vision  | AV1300; AV1305*; AV1310; A                                                                                                    | V1335; AV2000; AV2100; AV2105*; AV2110; AV2155*; AV3100; AV3105*;<br>V5100; AV5105*; AV5110; AV5155; AV8180; AV8185; AV8360; AV8365;                                                                                                    |
| Atlantis Land   | A02-OIPCAM1; A02-OIPCAM2                                                                                                    | 2; A02-OIPCAM3; A02-IPCAM5; A02-IPCAM6; A02-IPCAM7; A02-IPCAM8; A02-<br>IPCAM11; A02-IPCAM12; A02-IPCAM13; A02-IPCAM14; A02-IPCAM15; A02-                                                                                                    |
| Axis            | 205; 206; 206M; 206W; 207; 20<br>211W; 212; 213; 214; 215; 216F<br>232D+; 233D; 2400; 2400; 2410<br>M1031-W*; M1054; M1103; M<br>P1343; P1344; P1346; P3301*; 1                                                                                           | 7W; 207MW; 209FD; 209FD-R; 209MFD; 209MFD-R; 210; 210A; 211; 211A; 211M<br><sup>7</sup> D; 216FD-V; 216MFD; 216MFD-V; 221; 223M; 225FD; 231D; 231D+; 232D;<br>Q; 241QA; 241S; 241SA; 242S; 243Q; 243SA; 247S; 2460; M1011*; M1011-W*;<br>1104; M1114; M3011; M1113; M3014; M3203/M3; M3204/M3; M7001; P1311;<br>P3301-V*; P3304; P3343; P3343-V; P3343-VE; P3344; P3344-V; P3344-VE; P5534;<br>32-E; Q6034; Q7401*; Q7404; Q7406                                                                                                    |
| Basler          | BIP-640C; BIP -640CDN; BIP                                                                                                    | -1000C; BIP-1000CDN; BIP-1300C; BIP-13000CDN; BIP-1600C; BIP-1600CDN                                                                                                    |
| Bosch           | NW-455                                                                                                    |                                                                                                    |
| Brickcom        | WCB-100A; WFB-100A; FD-10                                                                                                    | )0A                                                                                                    |
| Cisco           | PVC300; WVC210                                                                                                    |                                                                                                    |
| CNB Technology  |                                                                                                    | BE5810CR; IBE5810PCR; IDP4000VD; IDP4000VR; IDP4030VR; IGP1000;<br>PM3063N; IPM3063P; ISMC1063N; ISMC1063P; ISS2765NW; ISS2765PW;<br>4000T; IVC4000T                                                                                                    |
| Digimerge       | DNS1010; DND7100E                                                                                                    |                                                                                                    |
| D-Link          | 5300G; DCS-3420; DCS-3415; I                                                                                                    | 5111; DCS-6110; DCS-5610; DCS-5300; DCS-5300G; DCS-5220; DCS-5300; DCS-<br>DCS-3410; DCS-3220; DCS-3220G; DCS-3110; DCS-2120; DCS-2100; DCS-2100G;<br>DCS-6900; DCS-910; DCS-920; DCS-950; DCS-950G; DCS-3110; DCS-3410; DCS-<br>10; DCS-6111; DCS-6111;                                                                                                    |
| Dynacolor       |                                                                                                    | NH221; Nnh061; V1 indoor; V1 outdoor; V6                                                                                                    |
| eneo            | GLC-1401; GLC-1601; GLC-16                                                                                                    | 02H; GLD-1401; GLD-1501; GLS-2101                                                                                                    |
| Etrovision      | EV6230A; EV6332; EV6333A;                                                                                                    | 1; EV3830H/HP; EV6130W; EV6130/P; EV6131HW; EV6131H/HP;EV6132A;<br>EV6530; EV6531A;EV6532A                                                                                                    |
| Eyeview<br>Fine |                                                                                                    | P930; WB-8211SD; WB-8411; CDV-3V930; TCP-690U; TCP-HP930U; WB-<br>36; EP-908; EP-601; EP-201; EP-221; EP-221DN; MD-D1200; TCP670DNU;                                                                                                    |
| HIKVision       | DS-2DF1; DS2CD852MFE; DS<br>DS2CD832NF; DS2CD892PF; 1<br>DS2CD832PFE; DS2CD832NF1<br>DS2CD832PFE; DS2CD832NF1<br>DS2CD832PFIR3; DS2CD832N<br>DS2CD712PF; DS2CD712NF; 1<br>DS2CD702NFB; DS2CD712PF;<br>DS2CD792NFEB; DS6101HFI-<br>DS2CD862MFE; DS2CD762M1 | 2CD802PF; DS2CD802NF; DS2CD812PF; DS2CD812NF; DS2CD832PF;<br>DS2CD802PF; DS2CD802PFE; DS2CD802NFE; DS2CD812PFE; DS2CD812NFE;<br>E; DS2CD892PFE; DS2CD802NFE; DS2CD812PFIR1; DS2CD812NFIR1;<br>JFIR1; DS2CD892PFIR1; DS2CD892NFIR1; DS2CD812PFIR1; DS2CD812NFIR3;<br>JFIR3; DS2CD892PFIR3; DS2CD892NFIR3; DS2CD702PF; DS2CD702NF;<br>DS2CD732PF; DS2CD732NF; DS2CD792PF; DS2CD702PF;<br>B; DS2CD712NFB; DS2CD732PFB; DS2CD732NFB; DS2CD792PFEB; DS2CD<br>52CD752MFE; DS2CD752MFE; DS2CD752MFFB; DS2CD752MFFH;<br>F; DS2CD84FE; DS2CD752MFFH; DS2CD762MFFB(Hs); DS2CD812P(N)-IR5;<br>P(N)-IR5; DS2CD852F; DS2CD752F-E                                                                                                    |
| Hitron          |                                                                                                    | 4; HWD125MN; HECMC4V0C4                                                                                                    |
| IcanTek         |                                                                                                    | CanView230; ICanView232; ICanView240; ICanView250; ICanView260;<br>CanView290; ICanserver510; iCanView362MP; iCanView332MP; iCanView3650MF                                                                                                    |
| IQinVision      | IQ040S; IQ041S; IQ042S; IQD0<br>IQeye301; IQeye301m; IQeye30                                                                                                    | )405; IQD415; IQD425; IQ5405; IQ5415; IQ5425; IQD305; IQD315; IQA255;<br>)1w; IQeye302; IQeye302w; IQeye303; IQeye303w; IQeye501; IQeye510; IQeye511;<br>; IQeye701; IQeye702; IQeye703; IQeye705; IQeye751; IQeye752; IQeye753;                                                                                                    |
| JVC             | VN-C20U; VN-E4(U); VN-C20                                                                                                    | 5U; VN-C215U; VN-C655U;                                                                                                    |
| LevelOne        | FCS-0010; FCS-0020; FCS-003<br>1050; FCS-1060; FCS-1070; FC<br>1151; FCS-3000; FCS-3021; FC<br>5011; FCS-5030; FCS-7011; FC                                                                                                    | 0; FCS-1010; FCS-1030 V1.0; FCS-1030 V2.0; FCS-1040; FCS-1040-V3.0; FCS-<br>S-1081; FCS-1081A; FCS-1091; FCS-1101; FCS-1121; FCS-1131; FCS-1141; FCS-<br>S-3031; FCS-3051; FCS-3061; FCS-3071; FCS-4010; FCS-4020; FCS-4x00; FCS-<br>S-7111; WCS-0010; WCS-0020; WCS-0030; WCS-1090; WCS-2060; WCS-2010<br>030 V1.0; WCS-2030 V2.0; WCS-2030 V3.0; WCS-2040; WCS2040-V3.0; WCS-2070                                                                                                    |
| Linksys         | PVC2300; WVC2300; WVC210                                                                                                    | )                                                                                                    |
| Lorex           | LNE3003                                                                                                    |                                                                                                    |
| Lumenera        | le045c; le045c-dn; le075c; le075                                                                                                    | 5c-dn; le165c; le165c-dn; le175c; le175c-dn; le259c; le275c; le275c-dn; le375c; le375c                                                                                                    |
| Mobotix         | dn; le11059c; Li165C<br>D12D-IT; D12D-Sec; D2M-Basi                                                                                                    | ic; D22M-IT; D22M-Sec; M10D; M12D-IT; M12D-Sec; M12D-Web; M22M-IT;                                                                                                    |
|                 | M22M-Sec: O22M Basic: O22M                                                                                                    | M-Sec; Q24-Basic; Q24-Sec; D24M-Basic; D24M-IT; D24M-Sec                                                                                                    |

#### 8 of 115

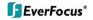

| Panasonic           | BB-HCM100; BB-HCM110; BB-HCM311; BB-HCM331; BB-HCM371; BB-HCM381; BB-HCM403; BB-HCE481;                                                                                                    |
|---------------------|----------------------------------------------------------------------------------------------------|
|                     | BB-HCS301; BB-HCM-547; BB-HCM511; BB-HCM515; BB-HCM527; BB-HCM531; BB-HCM580; BB-HCM581;<br>BB-HCM701; BB-HCM705; BB-HCM715A; BB-HCM735A; BL-C10; BL-C1; BL-C20; BL-C30; BL-C101A; BL-                                                                                                    |
|                     | C111; BL-C121A; BL-C131; BL-C140A; BL-C160; KX-HCM110; KX-HCM280A; WJ-NT304; WJ-NT314; WV-                                                                                                    |
|                     | NP1000; WV-NP1004; WV-NP100; WV-NP240; WV-NP204; WV-NP304; WV-NP472; WV-NP502; WV-NS202;                                                                                                    |
|                     | WV-NS202A; WV-NS324; WV-NW484; WV-NS954; WV-NS950; WV-NW964; WV-NW484; WV-NW502S; VW-                                                                                                    |
|                     | NW960; WV-NW964; DG-NF284; DG-NF302; DG-NP240; DG-NP244; DG-NP304; DG-NS202; DG-NS202A; DG-                                                                                                    |
|                     | NS950; DG-NS954; DG-NW960; DG-NW964; WJ-NT304; WJ-NT314; WV-NF-284; WV-NF302;                                                                                                    |
| Pixord              | 100; 120/126/128; 200/206; 201; 205; 207; 240; 241; 261; 262; 263; 300; 400/42X; 461; 463; 1000; 1401; 2000: 4000;                                                                                                    |
|                     | 405; 410; 405M; 411/412; 415M; 416                                                                                                    |
| Planet              | ICA-510; ICA-700; ICA-151W; ICA-151; ICA-750; ICA-107W; ICA-107P; ICA-107; ICA-108; ICA-108W; ICA-120;                                                                                                    |
|                     | ICA-230; ICA-230W; ICA-230P; ICA-M230; ICA-310; ICA-310W; ICA-312; ICA-312v2; ICA-350; ICA-350-V2;                                                                                                    |
|                     | ICA-501; ICA-525; ICA-530; ICA-651; ICA-601; IVS-110                                                                                                    |
| Samsung Electronics | SCC-6475; SNC-B2315; SNC-B5395; SNC-B2331; SNC-B2335; SNC-B5386; SNC-B5399; SNC-C6225; SNC-                                                                                                    |
| Cantas              | C7225; SNC-C7478; SNC-M300; SNP-3300A; SNB-2000; SNB-3000; SND-3080; SNV-3080<br>SNC390DN/W; SNC512IR/W; SNC565IR/W; SNC620/W; SNC670IR/W; SNC5211MIR; SNC6201M;                                                                                                    |
| Santec              | SNC390DN/W; SNC312IR/W; SNC365IR/W; SNC620/W; SNC670IR/W; SNC5211MIR; SNC6201M; SNC3901MDN:SNCP3601M                                                                                                    |
| Sanyo               | VCC-HDN1; VCC-HD2500; VCC-HD5200P; VCC-HD3500; VCC-HD3500P; VCC-HD2100; VCC-HD2100P; VCC-                                                                                                    |
| Sallyo              | HD2300; VCC-HD2300P; VCC-HD3100; VCC-HD3100P; VCC-HD3300P; VCC-HD300P; VCC-HD400; VCC-HD400; VCC-HD |
|                     | HD4600P; VCC-HD5400; VCC-HD5400P; VCC-HD5600; VCC-HD5600P; VDC-9585P; VDC-9585P; VDC-9584N; VCC-9800P;                                                                                                    |
|                     | VCC-9800NA;VCC-ZM600N                                                                                                    |
| Seorim              | SVC-3030/41NR-DN; SVG-3110; SVG-3410; SVD-3020-PTZ; SVD-302x;                                                                                                    |
| StarDot             | SD-130; D-300; SD-500; SDEXP4; SDEXP2; SDH130B; SDH130V; SDH130VN; SDH300B; SDH300V;                                                                                                    |
|                     | SDH500B;SDH500BN; SDH500V; SDH500VN;                                                                                                    |
| Sony                | SNC-CM120; SNC-CS10; SNC-CS11; SNC-CS20; SNC-CS3; SNC-CS50; SNC-DF40; SNC-DF50; DF70; SNC-                                                                                                    |
|                     | DF80; SNC-DF85; SNC-DM110; SNC-DM160; SNC-DS10; SNC-DS60; SNC-P1; SNC-P5; SNC-RX530; SNC-                                                                                                    |
|                     | RX550; SNC-RX570; SNC-RZ25; SNC-RZ30; SNC-RZ30; SNT-V704; SNT-EX104; SNC-DH180; SNC-RH124;                                                                                                    |
|                     | SNC-CH140; SNC-CH180; SNC-CH240; SNC-DH140; SNC-DH240; SNC-RH164; SNC-RS36P; SNtEX154; SNT-<br>EX101E; SNT-EP154                                                                                                    |
| Toshiba             | IK-WB02A; IK-WR01A; IK-WB21A; IK-WB15A; IKWB70A; IKWD01A                                                                                                    |
|                     |                                                                                                    |
| Truen               | TCS-200; TCAM-230; TCAM-250; TCAM-251; TCAM-270L; TCAM-270M; TCAM270H                                                                                                    |
| Vivotek             | FD61x1; FD61x2; FD7130; FD7131; FD7132; FD7141; FD7160; IP21x1; IP21x2; IP3132; IP3133; IP3135; IP3135PLNK; IP3136; IP3136PLNK; IP3137; IP31x1; IP31x1TLFN; IP31x2; IP31x7; IP52x2; IP51x4; IP6114;                                                                                                    |
|                     | IP5155PLNK; IP5156; IP5156PLNK; IP5157; IP5181; IP51811LFN; IP5182; IP5187, IP5282; IP5184; IP6114; IP6124; IP6124; IP61x2; IP61x4; IP61x7; IP7130; IP7131; IP7132; IP7133; IP7134; IP7135; IP7137; IP7138; IP7139; IP7142;                                                                                                    |
|                     | [P1151; P7152; P7153; P7154; P7156; P7161; P7177; P7251; P7350; P7361; P7351; P71514; P71514; P71512;                                                                                                    |
|                     | PT31x7:PT7000: PT7135: PT7137: PZ61x2: PZ7131: PZ7151: PZ7152: PZ71x1: PZ71x2: SD61x2: SD7151: SD73x3;                                                                                                    |
|                     | TC5330; TC5331; VS2101; VS2401; VS2402; VS2403; VS3100; VS3101; VS3102; VS3102XLTH; VS7100; IP8161;                                                                                                    |
|                     | VS8102; FD8161; FD8361                                                                                                    |
| Y-cam               | Black; White; Knight                                                                                                    |
| Zavio               | B5110; B6110; D510E; D520E; D610A; D6111; D611E; F210A; F3100; F3105; F312A; F5100; F5105; F510E;                                                                                                    |
|                     | F510W; F5110 ;F5115; F511E; F511W; F520E; F521E; F531E; F610A; F611E; F721A; F731E; M510E; M510W;                                                                                                    |
|                     | M511E; M511W; P5110; P5115; V111T                                                                                                    |

## 3.3 Dimensions

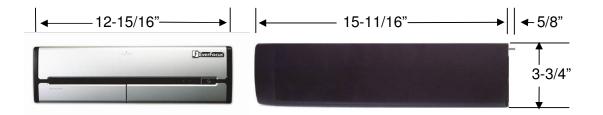

## 3.4 Delivery scope

• ENVS Server PC

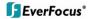

- Keyboard
- Mouse
- Power Cord
- Software Licence S/N Document
- NVR software installation package. Located on the PC desktop under folder \EverFocus NVR, if needed to modify/repair the NVR software
- Installation and Operation Manual PDF on PC desktop
- This Quick Start Guide
- Genuine Windows OS CD-ROM
- Genuine Windows Label with Product Key (on PC).

## 4 Hardware installation

## 4.1. Front panel controls and connectors

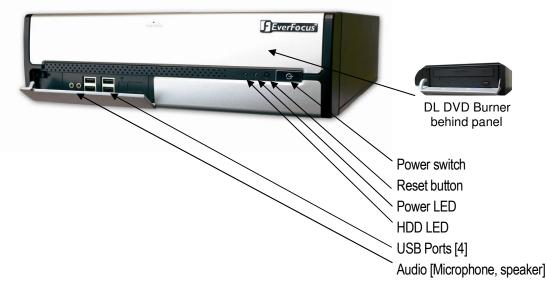

## 4.2. Back panel connectors

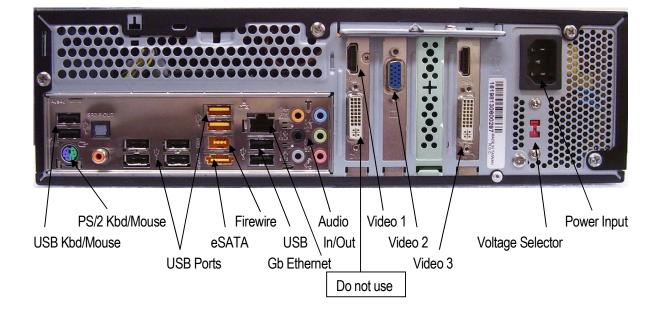

## 4.3 Status LED Gigabit LAN port

The LAN RJ45 socket has 2 integrated LED for status of the LAN connectivity:

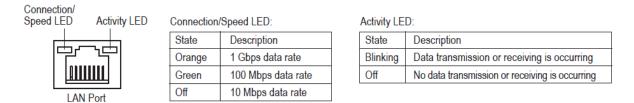

## 4.4 System connections

The NVR series is designed primarily for network recording on a Local Area Network (LAN). Performance while recording cameras which are connected with router/DSL lines via a WAN or the Internet will be highly dependent on network bandwidth and reliability.

For full performance it is recommended to install a separate network for the IP video security system. In addition, the LAN connection between network switch and NVR should support Gigabit network transmission.

The following figure shows a typical installation:

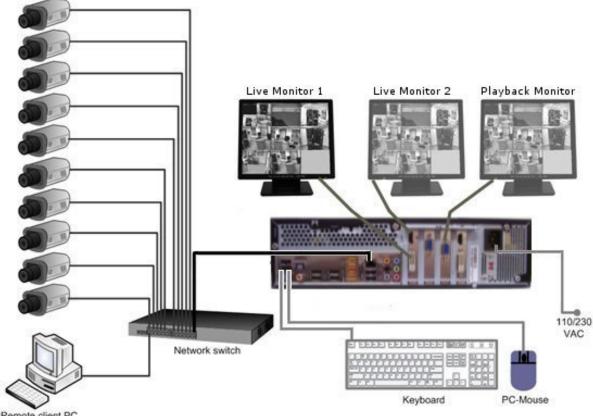

Remote client PC

# 5 System Setup

## 5.1 First Time System Start

With factory default user settings the NVR will boot automatically and start the NVR software application without requiring Windows Login and Application login.

The NVR should start immediately after power is applied. If necessary, push the front power switch to start the NVR. By default, the NVR application starts with administrator user rights level. With these settings the NVR will also enter the record mode in case of a restart after power loss. For setup of user accounts including passwords please refer to Chapter 5.4.6 "User Account Settings". The default login is **admin** with no password

## 5.2 Main Console screen controls

After start-up the main screen will appear:

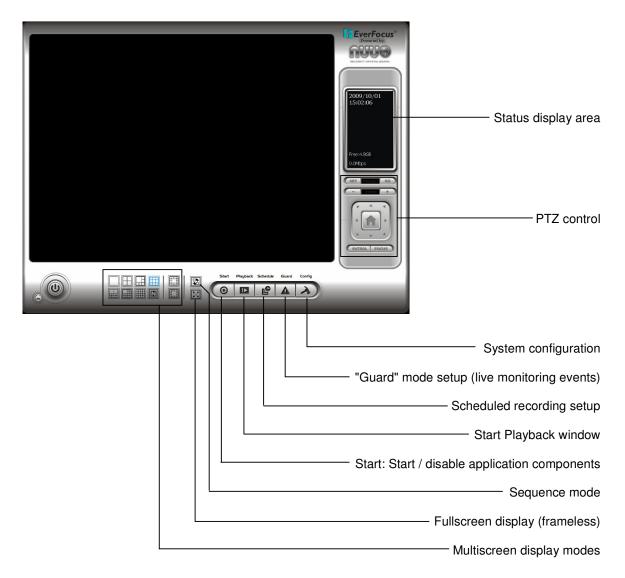

## 5.3 Quick Start Setup

This chapter describes the minimum installation steps to install IP-cameras for standard (continuous) recording.

- **Note:** This quick start setup is based on the premise that all IP cameras in the system are installed in the same network and IP-address range as the NVR. The default IP setting of the NVR is DHCP mode. If there is no DHCP host on the LAN, a static IP configuration must be assigned using Windows.
  - 1. Register your camera license serial number(s) (Internet connection required; for alternate methods see **Appendix 9 Online License Procedures**.)

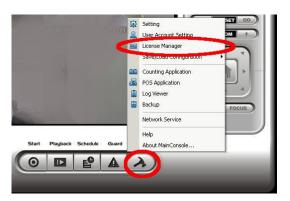

A. Open "License Manager" Tool. Click CONFIG -> License Manager

B. Select "On line" as Activate type.

| Activate type:              |  |
|-----------------------------|--|
| <ul> <li>On line</li> </ul> |  |
| C Off line                  |  |

C. Input the "SN (Serial number)", and then click on "Activate" button.

| SN type:               |          |
|------------------------|----------|
| Input SN:              |          |
| C Import SN file:      |          |
| C Activate from dongle |          |
| C Import license file: |          |
|                        | Activate |

D. Main Console will be restarted if activated successfully.

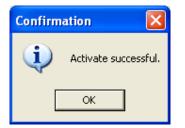

2. Open camera setup menu >CONFIG > SETTING > tab CAMERA:

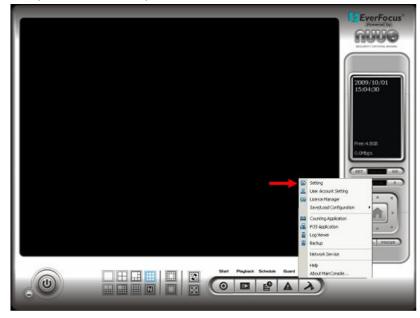

After selecting the tab CAMERA the screen shows camera setup with an empty camera list.

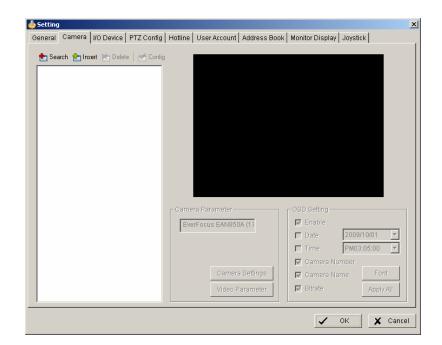

Download from Www.Somanuals.com. All Manuals Search And Download.

The camera setup supports 2 methods to install cameras:

| 📩 Search | 📩 Insert | 🐚 Delete | 😁 Config |
|----------|----------|----------|----------|
|          |          |          |          |

- **+Search:** Express setup for camera types, which support UPnP. (EverFocus Nevio IP camera series support UPnP).
- +Insert: Manual input of camera data for camera types, which have no UPnP support.

#### Camera setup with SEARCH function

Click on +SEARCH to install cameras with UPnP support, a list with all available cameras appears:

| P Camera Search Co | ompieted  |          |              | Start  | Scan     |
|--------------------|-----------|----------|--------------|--------|----------|
| IP                 | Vendor    | Model    | MAC          |        | <u>▲</u> |
| 172.16.140.77      | EverFocus | EZN850   | 00-11-14-B2  | -F1-74 |          |
| 172.16.210.67      | EverFocus | EDN800   | 00-FF-14-FF- | 00-01  |          |
| 172.16.210.60      | EverFocus | EAN850A  | 00-11-14-05  |        |          |
| 172.16.210.66      | EverFocus | EAN900   | 00-11-14-07  |        |          |
| 172.16.140.68      | EverFocus | EAN850A  | 00-11-14-05  |        |          |
| 172.16.12.21       | EverFocus | EZN850   | 00-11-14-06  |        |          |
| 172.16.210.61      | EverFocus | EAN850A  | 00-11-14-05  |        |          |
| 172.16.12.27       | EverFocus | EAN900   | 00-11-14-07  |        |          |
| 172.16.210.57      | EverFocus | EAN850A  | 00-11-14-05  |        |          |
| 172.16.12.24       | EverFocus | EAN800AW | 00-11-14-07  | -20-00 | -        |
| IP Camera Option — |           |          |              |        |          |
| Camera Name:       |           |          |              |        |          |
| User Name:         |           |          |              |        |          |
| Password:          |           |          |              |        |          |
|                    |           |          |              |        |          |

Select a camera to install and activate the checkbox at left side:

| earch IP Cameras    | amplated      |                   |            | 04-1     | Scan | ×  |
|---------------------|---------------|-------------------|------------|----------|------|----|
| IP Camera Search C  | umpieted      |                   |            | Stan     | scan |    |
| IP                  | Vendor        | Model             | MAC        |          |      |    |
| 172.16.140.77       | EverFocus     | EZN850            | 00-11-14-  | 32-F1-74 |      |    |
| 172.16.210.67       | EverFocus     | EDN800            | 00-FF-14-F | F-00-01  |      |    |
| ✓ 172.16.210.60     | EverFocus     | EAN850A           | 00-11-14-  | 05-CO-7B |      |    |
| 172.16.210.66       | EverFocus     | EAN900            | 00-11-14-  | 07-30-14 |      |    |
| 172.16.140.68       | EverFocus     | EAN850A           | 00-11-14-0 | 05-CO-7D |      |    |
| 172.16.12.21        | EverFocus     | EZN850            | 00-11-14-  | 06-40-06 |      |    |
| 172.16.210.61       | EverFocus     | EAN850A           | 00-11-14-  |          |      |    |
| 172.16.12.27        | EverFocus     | EAN900            | 00-11-14-  |          |      |    |
| 172.16.210.57       | EverFocus     | EAN850A           | 00-11-14-  |          |      |    |
| 172.16.12.24        | EverFocus     | EAN800AW          | 00-11-14-0 | 07-20-00 |      | -  |
|                     |               | F 1 6 6 6         |            |          |      | _  |
| -IP Camera Option - |               |                   |            |          |      |    |
| Camera Name:        | EverFocus EAN | 1850A (172.16.21) | 0.60)      |          |      |    |
| User Name:          | user1         |                   |            |          |      |    |
| Password:           | ******        |                   |            |          |      |    |
|                     |               |                   |            |          |      |    |
|                     |               |                   | 🗸 OF       | <u> </u> | Can  | el |

Enter user name and password for each camera and (recommended) the camera name.

16 of 115

Default user name and password for an EverFocus NEVIO cameras is:

User name (admin level): **user1** Password: **11111111** 

After setting the desired cameras confirm with OK to add these cameras to the NVR camera list:

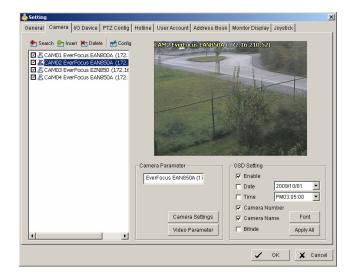

## Manual IP camera setup

An alternative to the search function is to setup cameras, including IP settings, manually. Click the icon "+INSERT" to open the camera setting window:

| IP Camera / Video Se                                                                | rver Setting                         | × |  |  |  |
|-------------------------------------------------------------------------------------|--------------------------------------|---|--|--|--|
| - Network                                                                           |                                      | 1 |  |  |  |
| Name:                                                                               | Lobby 1st floor                      |   |  |  |  |
| IP Address:                                                                         | 172 . 165 . 12 . 23 🗖 Use DNS        |   |  |  |  |
| Http Port:                                                                          | 80                                   |   |  |  |  |
| User Name:                                                                          | myusername                           |   |  |  |  |
| Password:                                                                           | *****                                |   |  |  |  |
| Protocol:                                                                           | O TOP O UDP O HTTP                   |   |  |  |  |
| Device                                                                              |                                      | 1 |  |  |  |
| Vendor:                                                                             | Mobotix  Auto Detect                 |   |  |  |  |
| Camera Model:                                                                       | M12D-Sec 💌                           |   |  |  |  |
| Camera:                                                                             | <b>⊠ 1 □</b> 2 <b>□</b> 3 <b>□</b> 4 |   |  |  |  |
|                                                                                     | □5 □6 □7 □8                          |   |  |  |  |
| Description<br>Video Codec:MJPEG MxPEG<br>Audio Codec:G.711<br>Camera:1, DI:0, DO:0 |                                      |   |  |  |  |

Enter Camera Name, IP parameters and user name / password.

Under DEVICE select a listed vendor and camera model or use the AUTO DETECT function. Click OK save these settings. For changing frame rate and recording image quality, select a camera from the list and press the CAMERA SETTINGS button:

| Car | mera Settings                               | × |
|-----|---------------------------------------------|---|
| [   | Image Quality                               | 1 |
|     | Image 🔿 Motion JPEG 🔿 MPEG4 💿 H264          |   |
|     | Frame rate: 12.5                            |   |
|     | Resolution: 704x576                         |   |
|     | Quality: Highest                            |   |
|     | - Audio<br>☐ Enable Audio<br>- PTZ settings |   |
|     |                                             |   |
|     | PTZ Type: pelcod 💽                          |   |
|     | Address: 99                                 |   |
| l   |                                             |   |
|     | V OK X Cancel                               |   |

The window shows the current camera settings. Possible values depend on the camera type. Change the setting to fit the recording system requirements and confirm with OK.

It is also possible to adjust camera display settings; click on VIDEO PARAMETER:

| ۷ | ideo Paramete | er 👘 |     |        |     | × |
|---|---------------|------|-----|--------|-----|---|
|   | Brightness    |      | —J— |        | 50  |   |
|   | Contrast      |      | —J— |        | 50  |   |
|   | Saturation    |      | —J— |        | 50  |   |
|   | Hue           |      | —J— |        | 50  |   |
|   |               |      |     | Defa   | ult |   |
|   | <             | ок   | ×   | Cancel |     |   |

After adjusting the display parameters confirm with OK.

On lower right side of camera setup screen are additional settings for On Screen Display information which will overlay the camera display:

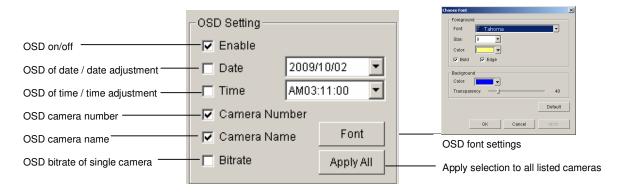

When settings are complete, click APPLY ALL to confirm for the selected (checked) cameras, then confirm with OK in the CAMERA setup menu.

Minimum settings in GENERAL menu. Open camera setup menu >CONFIG > SETTING > tab GENERAL:

1. Please verify that all recording HDD are entered correctly under STORAGE/LOCATION. These drives are the entered at factory by default, depending on the model.

2. Check and adjust the other important recording settings:

| Setting                                                                                                    |                                                                    |                                                                                                    |
|----------------------------------------------------------------------------------------------------|--------------------------------------------------------------------|----------------------------------------------------------------------------------------------------|
|                                                                                                    | g   Hotline   User Account   Address Book   Mo                     |                                                                                                    |
| Startup V Main Console V Main Console V Schedule Recording System V Smart Guard System V Counting Application V Live Streaming Server V Remote Playback Server V Remote Desktop Server V Remote Desktop Server V Central Management Service V Auto Login Setup DDNS Service | Storage                                                            | Status Display<br>Current Date<br>Current Time<br>Free Disk Space<br>CPU Temperature<br>CPU Temperature<br>CPU Temperature<br>CPU Fan Speed<br>User Defined Text 1<br>User Defined Text 2<br>Auto Reboot |
| Miscellaneous                                                                                                    | Default Channel (Not Used)   Enable Audio on Active Channel Volume | Enable Auto Reboot<br>Every Day Y<br>at 12:00 AM Y                                                                                                    |
|                                                                                                    |                                                                    | 🗸 OK 🗶 Canc                                                                                                    |

Automatic Recycle: check the box and the NVR will delete the oldest records, if the recording HDDs are filled.

**Recycle Range:** interval (1h to 1 day), how often NVR checks to delete old records **Keep Video:** If checked, the NVR will delete video data after a defined time period. If not checked, the NVR will use the full HDD capacity to achieve the maximum recording time.

If recording shall start automatically upon application start, mark the checkbox SCHEDULE RECORDING SYSTEM under START-UP.

Confirm all settings with OK.

With these basic settings the NVR is configured for continuous recording. For more detailed settings including schedule and event management refer to the following section DETAILED SETUP.

Finally choose the START button from the main window and choose START RECORDING SCHEDULE to activate recording. The menu is context sensitive, so if recording is already enabled, the menu choice will be 'Stop Recording Schedule'.

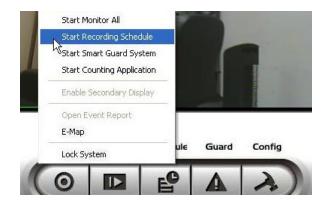

The system is now set to record; recording status is indicated by a red dot in the upper right on each recording video channel.

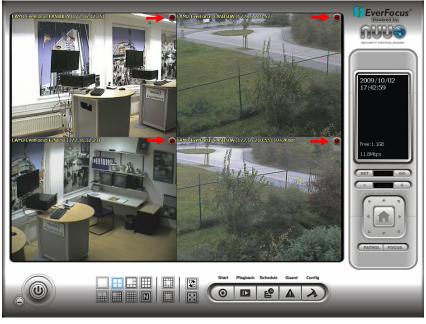

21 of 115

Download from Www.Somanuals.com. All Manuals Search And Download.

## 5.4 Detailed Setup

Following chapters describe the setup options of the NVR in all details.

#### 5.4.1 Setting - General

open with > CONFIG > SETTING

This menu defines general parameters, display and start-up behavior of the NVR.

| 🖺 Setting                                                                                                    |                                                                                                    | X                        |
|----------------------------------------------------------------------------------------------------|----------------------------------------------------------------------------------------------------|--------------------------|
| General Camera 1/O Device PTZ Config                                                                                                    | Hotline   User Account   Address Book   Mo                                                                                                    | nitor Display Joystick   |
| General       Camera       I/O Device       PTZ Config         Startup       IV Main Console       IV Schedule Recording System         Schedule Recording System       Smart Guard System         Smart Guard System       Counting Application         Live Streaming Server       Remote Playback Server         SGPP Server       Remote Desktop Server         Central Management Service       Full Screen         Auto Login       Setup | Hotline       User Account       Address Book       Mon         Storage       Image: Image Storage       Image Storage       Image Storage         Location       Image Storage       Image Storage       Image Storage         C:\       Image Storage       Image Storage       Image Storage         Image Automatic Recycle       Recycle Range Storage       Image Storage         Image Recycle Range Storage       Image Storage       Image Storage         Image Keep Video       Image Storage       Image Storage         Image Keep Event Log       Image Storage       Image Storage         Image Keep System Log       Image Storage       Image Storage         Image Keep POS Transaction       Image Storage       Image Storage |                          |
| Miscellaneous<br>Automatically popup event report                                                                                                    | Audio Preview Default Channel (Not Used)  Enable Audio on Active Channel Volume                                                                                                    | Auto Reboot<br>Every Day |
|                                                                                                    |                                                                                                    | VOK X Cancel             |

Start-up - Behavior of NVR after booting

| Main Console:         | with this box checked, the NVR application starts automatically after Windows startup |
|-----------------------|---------------------------------------------------------------------------------------|
| Smart Guard System:   | with this box checked, ???? event management will be activated at NVR start           |
| Counting application: | with this box checked, the counting application will be activated at NVR start        |

22 of 115

| Live streaming server:      | with this box checked, the streaming server for live view will be activated at NVR start     |
|-----------------------------|----------------------------------------------------------------------------------------------|
| Remote playback server:     | with this box checked, the streaming server for playback view will be activated at NVR start |
| 3GGP server:                | with this box checked, the 3GPP/mobile phone server will be activated at NVR start           |
| Remote desktop server:      | with this box checked, the remote desktop server will be activated at NVR start              |
| Central management service: | reserved                                                                                     |
| Full screen:                | with this box checked, the NVR application will start in full screen mode                    |
| Auto login:                 | with this box checked, the NVR application requires no manual login.                         |

Storage - Settings for storage location and general recording parameters

| Location             | List of recording HDD and recording path. Please check, if all drives are listed.                                                                                 |
|----------------------|----------------------------------------------------------------------------------------------------|
| Automatic Recycle    | with activated checkbox the NVR will delete oldest records, if the recording HDD are filled.                                                                      |
| Recycle range        | interval (1h to 1 day), how often NVR checks for deleting old records                                                                                             |
| Keep video           | If activated, the NVR will delete video data after a defined time period. If not activated, the NVR will use full HDD capacity for achieving max. recording time. |
| Keep event log       | If activated, the NVR will delete event log data older than the entered value in days                                                                             |
| Keep system log      | If activated, the NVR will delete system log data older than the entered value in days                                                                            |
| Keep counting log    | If activated, the NVR will delete counting log data older than the entered value in days                                                                          |
| Keep POS transaction | reserved                                                                                                    |

Audio Preview - Live monitoring audio settings

| Default channel        | Select the audio channel, which is active in any multi-view without selecting a camera in this view |  |
|------------------------|----------------------------------------------------------------------------------------------------|--|
| Enable Audio on Active | If activated, Audio output will change to selected camera                                           |  |
| Channel                | channel                                                                                             |  |
| Volume                 | Audio output volume                                                                                 |  |

Status Display - Display options for global status display (right side of main screen)

Display options, displayed with activated checkbox

- Current time
- Current date
- Free disk space (total for all recording drives)
- IP camera bitrate (summarised input stream)
- CPU Temperature (not supported)
- CPU fan speed (not supported)
- User defined text 1 (free editable)
- User defined text 2 (free editable)

#### Auto reboot

With activated checkbox the system will reboot in defined time interval. If you use this function, make sure to activate under START-UP:

- Main console
- Schedule recording system
- Auto login

Otherwise the recording function will not recover automatically after reboot.

#### 5.4.2 Setting - Camera

1. Open camera setup menu >CONFIG > SETTING > tab CAMERA:

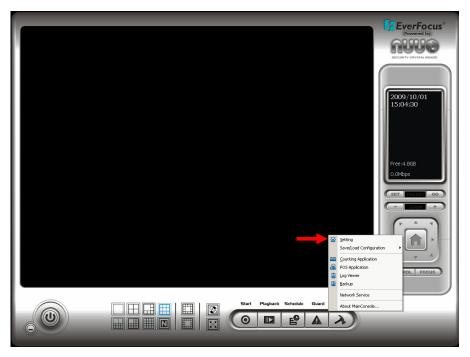

#### 24 of 115

Download from Www.Somanuals.com. All Manuals Search And Download.

After selecting the tab CAMERA the screen shows camera setup with an empty camera list.

| 🐥 Setting                            |                                                                                 | x                                                                                                    |
|--------------------------------------|---------------------------------------------------------------------------------|----------------------------------------------------------------------------------------------------|
| General Camera I/O Device PTZ Config | Hotline User Account Address Book                                               | Monitor Display Joystick                                                                                             |
| Search 🐑 Insert 🔭 Delete   😁 Confi   |                                                                                 |                                                                                                    |
|                                      | Camera Parameter<br>EverFocus EAN850A (11<br>Camera Bettings<br>Video Parameter | OSD Setting  Enable Date 2009/10/01  Time PM03:05:00  Camera Number Camera Number Camera Name Font Bitrate Apply All |
|                                      |                                                                                 | ✓ OK X Cancel                                                                                                    |

The camera setup supports 2 methods to install cameras:

| 📩 Search | 🔄 Insert | 陆 Delete | 😁 Config |  |
|----------|----------|----------|----------|--|
|          |          |          |          |  |

- **+Search:** Express setup for camera types, which support UPnP. (EverFocus Nevio IP camera series support UPnP).
- +Insert: Manual input of camera data for camera types, which have no UPnP support.

#### Camera setup with SEARCH function

Click on +SEARCH to install cameras with UPnP support, a list with all available cameras appears:

| Search IP Cameras                                                                                  |                                                                            |                                                            |                                                                                  |                                                         | ×        |
|----------------------------------------------------------------------------------------------------|----------------------------------------------------------------------------|------------------------------------------------------------|----------------------------------------------------------------------------------|---------------------------------------------------------|----------|
| IP Camera Search C                                                                                 | ompleted                                                                   |                                                            |                                                                                  | Start                                                   | Scan     |
| IP                                                                                                 | Vendor                                                                     | Model                                                      | MAC                                                                              |                                                         | <b>_</b> |
| 172.16.140.77<br>172.16.210.67<br>172.16.210.60<br>172.16.210.66<br>172.16.140.68<br>172.16.140.68 | EverFocus<br>EverFocus<br>EverFocus<br>EverFocus<br>EverFocus<br>EverFocus | EZN850<br>EDN800<br>EAN850A<br>EAN900<br>EAN850A<br>EZN850 | 00-11-14-F<br>00-FF-14-F<br>00-11-14-(<br>00-11-14-(<br>00-11-14-(<br>00-11-14-( | F-00-01<br>05-C0-7B<br>07-30-14<br>05-C0-7D<br>06-40-06 |          |
| 172.16.210.61<br>172.16.12.27<br>172.16.210.57<br>172.16.12.24                                     | EverFocus<br>EverFocus<br>EverFocus<br>EverFocus                           | EAN850A<br>EAN900<br>EAN850A<br>EAN800AW                   | 00-11-14-0<br>00-11-14-0<br>00-11-14-0<br>00-11-14-0                             | 07-30-71<br>05-C0-73                                    | -        |
| - IP Camera Option<br>Camera Name:<br>User Name:                                                   | ļ                                                                          |                                                            |                                                                                  |                                                         |          |
| Password:                                                                                          |                                                                            |                                                            |                                                                                  |                                                         |          |
|                                                                                                    |                                                                            |                                                            | V Ok                                                                             | ×                                                       | Cancel   |

Select a camera for installing and activate the checkbox at left side:

| р                 | Vendor        | Model             | MAC               |   |
|-------------------|---------------|-------------------|-------------------|---|
| 172.16.140.77     | EverFocus     | EZN850            | 00-11-14-B2-F1-74 |   |
| 172.16.210.67     | EverFocus     | EDN800            | 00-FF-14-FF-00-01 |   |
| 172.16.210.60     | EverFocus     | EAN850A           | 00-11-14-05-C0-7B |   |
| 172.16.210.66     | EverFocus     | EAN900            | 00-11-14-07-30-14 |   |
| 172.16.140.68     | EverFocus     | EAN850A           | 00-11-14-05-C0-7D |   |
| 172.16.12.21      | EverFocus     | EZN850            | 00-11-14-06-40-06 |   |
| 172.16.210.61     | EverFocus     | EAN850A           | 00-11-14-05-C0-7A |   |
| 172.16.12.27      | EverFocus     | EAN900            | 00-11-14-07-30-71 |   |
| 172.16.210.57     | EverFocus     | EAN850A           | 00-11-14-05-C0-73 |   |
| 172.16.12.24      | EverFocus     | EANBOOAW          | 00-11-14-07-20-00 |   |
|                   |               |                   |                   |   |
| P Camera Option - |               |                   |                   |   |
| Camera Name:      | EverFocus EAN | 1850A (172.16.21) | 0.60)             | _ |
| User Name:        | ,<br>user1    |                   |                   |   |
|                   | 1             |                   |                   |   |
| Password:         | *****         |                   |                   |   |

Enter user name and password for this camera and if applicable the camera name. Default user name and password for EverFocus NEVIO cameras is:

| user name (admin level): | user1    |
|--------------------------|----------|
| password:                | 11111111 |

After setting the desired cameras confirm with OK to take over these cameras in the NVR camera list:

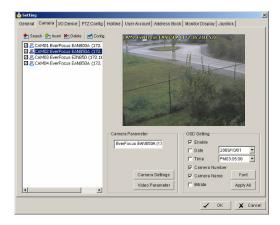

## Manual IP camera setup

Alternative to the search function it is possible to setup cameras including IP settings manually. Click the button +INSERT to open the setup window:

| IP Camera / Video Se                                               | rver Setting                  | x |
|--------------------------------------------------------------------|-------------------------------|---|
| -Network                                                           |                               |   |
| Name:                                                              | Lobby 1st floor               |   |
| IP Address:                                                        | 172 . 165 . 12 . 23 🗖 Use DNS |   |
| Http Port:                                                         | 80                            |   |
| User Name:                                                         | myusername                    |   |
| Password:                                                          | ****                          |   |
| Protocol:                                                          | O TOP O UDP O HTTP            |   |
| Device                                                             |                               |   |
| Vendor:                                                            | Mobotix  Auto Detect          |   |
| Camera Model:                                                      | M12D-Sec                      |   |
| Camera:                                                            | ☑ 1 🗖 2 🗖 3 🗖 4               |   |
|                                                                    | □5 □6 □7 □8                   |   |
| Description<br>Video Codec:M.<br>Audio Codec:G.<br>Camera:1, DI:0, | 711                           |   |

Enter IP parameter and user name / password.

Under DEVICE select a listed vendor and camera model or use the AUTO DETECT function. Click OK to take over the settings. For changing frame rate and recording image quality select a camera from the list and press CAMERA SETTINGS button:

| Ca | mera Settings                      | × |
|----|------------------------------------|---|
|    | Image Quality                      |   |
|    | Image 🔿 Motion JPEG 🔿 MPEG4 💿 H264 |   |
|    | Frame rate: 12.5                   |   |
|    | Resolution: 704x576                |   |
|    | Quality: Highest                   |   |
|    | Audio<br>Enable Audio              |   |
|    | PTZ settings                       |   |
|    | PTZ Type: pelcod 💌                 |   |
|    | Address: gg                        |   |
|    |                                    |   |
|    | ✓ OK X Cancel                      |   |

The window shows current camera settings. Possible values depend on camera type. Change the setting to the recording system requirements and confirm with OK.

Optional it is possible to adjust camera display setting, click on VIDEO PARAMETER:

| ۷ | ideo Paramete | ar i |     |        |     | × |
|---|---------------|------|-----|--------|-----|---|
|   | Brightness    |      | —Ţ— |        | 50  |   |
|   | Contrast      |      | —J— |        | 50  |   |
|   | Saturation    |      | —Ţ— |        | 50  |   |
|   | Hue           |      | —Ţ— |        | 50  |   |
|   |               |      |     | Defa   | ult |   |
|   | <             | ок   | ×   | Cancel |     | - |

After adjusting the display parameters confirm with OK.

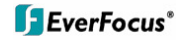

On lower right side of camera setup screen are additional settings for On Screen Display overlay display:

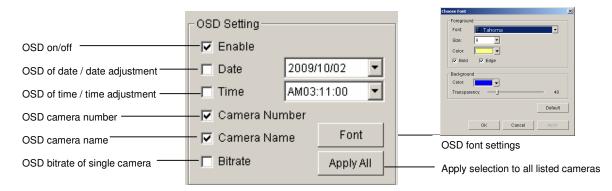

If all settings are done, confirm with OK in CAMERA setup menu.

## 5.4.3 Setting - I/O Device

This menu defines parameters for digital inputs and outputs of connected IP devices. The functionality depends on connected IP - devices.

| Device name ———           | Setting General Camera 1/0 Device PTZ Config Hotline User Account Address Book M VO Device Setting Module: EverFocus EAN800A (1 Device: SCB-C24 COM Port COM1 ID: Addr00 ID: Addr00 ID: Ad | tonitor Display   Joystick  <br>s of selected I/O module<br>Type:<br>Signal Type<br>N/O<br>N/O |
|---------------------------|----------------------------------------------------------------------------------------------------|------------------------------------------------------------------------------------------------|
| List of available devices | Module Device ID<br>EverFoc IP Camera<br>EverFoc IP Camera<br>EverFoc IP Camera<br>EverFoc IP Camera                                                                                                    |                                                                                                |
| Input monitor ———         | Digital Input Monitor                                                                                                    |                                                                                                |
|                           |                                                                                                    | V OK X Cancel                                                                                  |

| Module Setting                                     | Device name of selected IP device (as defined in CAMERA menu)                                                                                                    |
|----------------------------------------------------|----------------------------------------------------------------------------------------------------|
| Add, Modify,<br>Remove,<br>Device, Com<br>port, ID | reserved functions for IP-serial converters                                                                                                    |
| Device list                                        | List with available IP-devices, which provide I/O function                                                                                                    |
| Digital Input<br>Monitor                           | The selected input is turned on if the dot is in red. By triggering the digital input device, the related icon will light up. This is used to check if the device is correctly connected or not.                   |
| Digital Output<br>Simulation                       | The selected output is turned on if the dot is in red. By clicking on the icon, you may trigger the digital device connecting to the system. This can be used to test if the output device is correctly connected. |
| Digital input/outp                                 | out pins of selected I/O module                                                                                                    |
| Name<br>Type<br>N/O                                | Define the name of the device (input and output).<br>Select the device type from the drop-down menu.<br>Normal Open.                                                                                               |

N/C Normal Close.

#### 5.4.4 Setting - PTZ - Config

|                        | 🎄 Setting 🛛 🗶                                                                                   |
|------------------------|-------------------------------------------------------------------------------------------------|
|                        | General Camera I/O Device PTZ Config Hotline User Account Address Book Monitor Display Joystick |
| Camera list            | Camera 1 Camera 1 Camera 2 Camera A Camera Model: Pelco D                                       |
| Communication settings | Baud Rate: 2400 V                                                                               |
|                        | Address: Addr:00 -                                                                              |
|                        | Pan Speed: Medium<br>Tilt Speed: Medium                                                         |
| PTZ parameter          | Zoom Speed: Medium<br>Auto Pan Speed: Slow                                                      |
|                        | Miscellaneous<br>Patrol Group User-Define Preset                                                |
| Tour settings          |                                                                                                 |
| Preset settings        | V OK X Cancel                                                                                   |

**Camera list** Available cameras in the system. Select one and activate checkbox for editing PTZ functions.

**Basic settings** Select the device type from the drop-down menu.

**Com port** not supported in NVR, greyed **Baud** rate

Address

setting

Patrol group

Advanced Speed setting for PTZ and Autopan (functionality depends on camera model)

Submenu for defining preset tours of this camera, 4 tours are available

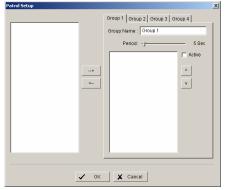

For creating a tour insert available presets from left list, adjust dwell time and turn on the checkbox "Active".

**User defined** preset

Submenu for defining presets for special functions (depending on PTZ camera)

## 5.4.5 Setting - Hotline (communication settings)

This menu provides communication settings for mail, FTP, modem and phone. These settings are mandatory for several alarm reactions in GUARD mode (Send Snapshot to FTP, Phone call, Send SMS, Send e-mail).

| General Camera I/O Device PTZ Config Hotline User A                                                                                                    | ccount Address Book Monitor Display Joystick                                                                                            |
|----------------------------------------------------------------------------------------------------|----------------------------------------------------------------------------------------------------|
| E-Mail SMTP Server: E-Mail Sender: E-Mail Subject Body Content                                                                                                    | Telephone<br>Modem: Conexant HDA D330 MDC V 92 Modem<br>Wave File:<br>Automatic hangup after 30 sec<br>Test<br>Make test phone call to: |
| SMTP server needs authentication User Account Password: Send Test Mail                                                                                                    | OSM modem<br>Port None                                                                                                    |
| FTP           *Server:         *Port:         21           *Login ID:         **         **           *Password:         **         **           Upload directory:         /         / | Baud Rate: 115200  PIN Code: Interval: 1 minutes Test Send a test message to:                                                           |
| Passive mode Upload Test File                                                                                                    | Test                                                                                                    |

| E-mail    | Input the following information:<br>server, sender's E-mail address, E-mail's subject title, and body<br>content. You may click on the Send Test Mail button to test the<br>settings.<br>Note: * indicates mandatory areas                                                                                                    |
|-----------|----------------------------------------------------------------------------------------------------|
| FTP       | Input the following information:<br>server, Port, Login ID, Password, and Upload directory. According<br>your FTP type to enable/disable Passive mode. You may click on the<br>Upload Test File button to test the settings.<br>Note: * indicates mandatory areas.                                                                              |
| Telephone | Select the modem that the system is going to dial the info call with,<br>and then insert the phone number. (A modem is required for voice<br>transition.)                                                                                                    |
| Note      | <ol> <li>You must use a modem with voice capability.</li> <li>You may select a Wave format file; it will be played in the phone to<br/>alarm the person who picks up the phone call.</li> </ol>                                                                                                    |
| GSM modem | Set the Port and Baud Rate of the GSM modem device, and then<br>enter PIN code. You can setup the interval of send SMS message.<br>You may click on Test to send test SMS message.<br>Note: The interval is set to restrict the period of two SMS. If you set as<br>60 min, the SMS between 60 min would be deleted and didn't send to<br>user. |

#### 5.4.6 Setting - User Account

The NVR recorders provide user right management with free assignable user rights for each user.

In factory setting 1 user with administrator rights is pre-defined:

#### user name: admin no password

For user setup are 2 groups of user rights defined:

Admin: all user rights (user rights can not be unchecked, for defining Administrators with limited user rights user the group USER)

User: user group with free assignable user rights per user

Factory settings: enabled: Main console, Live view, Playback View, Remote live view, all others disabled

| 🖕 Setting                                                                                                    |           |                 |                |                              | ×      |
|----------------------------------------------------------------------------------------------------|-----------|-----------------|----------------|------------------------------|--------|
| General   Camera   I/O Device   PTZ Config   Hotline                                                                                                    | User Acco | unt Address Boo | k Monitor Di   | splay Joystick               |        |
| User Account Setting                                                                                                    |           | Name            | 0              | Description                  | -      |
| Name:                                                                                                    |           | admin           | Group<br>Admin | Description<br>Administrator | -      |
| Group: User 🔻                                                                                                    | 2         |                 |                |                              |        |
| Description:                                                                                                    |           |                 |                |                              |        |
| Password:                                                                                                    |           |                 |                |                              |        |
|                                                                                                    |           |                 |                |                              |        |
| Password Confirm:                                                                                                    |           |                 |                |                              |        |
| Disable User Account                                                                                                    |           |                 |                |                              |        |
| Privilege:                                                                                                    |           |                 |                |                              |        |
| Main System     Execute Main System     Schedule Start and Stop     Schedule Start and Stop     Schedule Start and Stop     Schedule Setting     PTZ Control     System Setting     Counting Application     Live Streaming Server     Remote Playback Server     Remote Desktop Server | ×         |                 |                |                              |        |
| Add Delete Update                                                                                                    |           |                 |                |                              |        |
|                                                                                                    |           |                 | [              | 🗸 ок 🗶 (                     | Cancel |

| Add     | Creates new user account.<br>Enter name, description and password and define the user rights.<br>Then click on ADD to create the account. |
|---------|----------------------------------------------------------------------------------------------------|
| Delete  | Select an account from the list on right side and click on DELETE to remove this account.                                                 |
| Modify  | Select and account from the list on right side. Modify name / description / password and click on MODIFY for taking over the changes.     |
| Disable | Deactivates a selected account without deleting the account.                                                                              |

### 5.4.7 Setting - Address book

Contact person settings are required for GUARD mode event reactions "Phone call", "Send SMS" and "Send mail".

Enter the required data. Already defined contact persons are listed in lower part of the window.

| 📥 Setting               |                  |               |                 |                 |                 |          | X      |
|-------------------------|------------------|---------------|-----------------|-----------------|-----------------|----------|--------|
| General Camera 1/O De   | vice   PTZ Cont  | fig Hotline U | Jser Account Ad | ldress Book 🛛 🕅 | lonitor Display | Joystick |        |
| Please input the name a | nd contact infor | mation        |                 |                 |                 |          | _      |
| Name:                   | Р                | hone:         |                 | E-Mail:         |                 |          | -      |
| Description:            |                  | ,             |                 | -               |                 |          |        |
| Description.            |                  |               |                 |                 |                 |          |        |
|                         |                  |               | Add             | Clear           | Modify          | Remove   |        |
| Contact persons         |                  |               |                 |                 |                 |          | _      |
| Name                    | Phone            | E-Mail        |                 | Description     |                 |          |        |
|                         |                  |               |                 |                 |                 |          |        |
|                         |                  |               |                 |                 |                 |          |        |
|                         |                  |               |                 |                 |                 |          |        |
|                         |                  |               |                 |                 |                 |          |        |
|                         |                  |               |                 |                 |                 |          |        |
|                         |                  |               |                 |                 |                 |          |        |
|                         |                  |               |                 |                 |                 |          |        |
|                         |                  |               |                 |                 |                 |          |        |
|                         |                  |               |                 |                 |                 |          |        |
|                         |                  |               |                 |                 |                 |          |        |
| 1                       |                  |               |                 |                 |                 |          |        |
|                         |                  |               |                 |                 |                 |          |        |
|                         |                  |               |                 |                 | $\checkmark$    | ок 🗶     | Cancel |

## 5.4.8 Setting - Monitor display

| Setting<br>General Camera VO Device PTZ Config                                                                                                    |                                                                                                    | JUOK Monitor Display JUDySuck                               | 1 | <ul> <li>Monitor selection for Playback</li> </ul>                           |
|----------------------------------------------------------------------------------------------------|----------------------------------------------------------------------------------------------------|-------------------------------------------------------------|---|------------------------------------------------------------------------------|
| Run Playback on Monitor 1                                                                                                    | Primary Secondary                                                                                                    |                                                             |   | <ul> <li>Available cameras</li> <li>List of cameras, displayed on</li> </ul> |
| O1 EverFocus EAN800A (17     O2 EverFocus EAN850A (17     O3 EverFocus EZN850 (172                                                                                                    | <ul> <li>© 01 EverFocus EAN800A (17</li> <li>© 02 EverFocus EAN850A (17</li> <li>© 03 EverFocus EZN850 (172</li> </ul> | Auto Scan<br>Primary Channel (Not Used) 💌                   |   | selected screen                                                              |
| O4 EverFocus EAN850A (17                                                                                                    | 04 EverFocus EAN850A (17                                                                                               | Secondary Channel (Not Used) 💌<br>Auto-scan Interval 2 sec. |   | Auto scan settings                                                           |
| <                                                                                                    |                                                                                                    | Layout                                                      |   |                                                                              |
|                                                                                                    |                                                                                                    | NxN Type: 6x6                                               |   | <ul> <li>Layout for multiview type "N"</li> </ul>                            |
|                                                                                                    |                                                                                                    |                                                             |   |                                                                              |
|                                                                                                    |                                                                                                    |                                                             |   |                                                                              |
| A Designed and the second second seco | <b>T</b>                                                                                                    |                                                             |   |                                                                              |
|                                                                                                    |                                                                                                    | V OK X Cancel                                               | ] |                                                                              |

| Run Playback on<br>Monitor            | Selection of monitor output 1 or 2 for playback window                                                                                                    |
|---------------------------------------|----------------------------------------------------------------------------------------------------|
| Primary / Secondary                   | Use the arrow buttons in the middle to add / remove cameras from the list of selected monitor. Removed cameras will not be displayed at this monitor.                                                                                                    |
| Auto scan<br>Primary channel          | "Not used" will scan all channels, which are assigned to<br>primary monitor in order. If a channel is selected, this<br>channel will be displayed every second step.<br>Example: "Primary Channel: Ch. 3":<br>Sequence: $1 > 3 > 2 > 3 > 4 > 3 > 5 > 3 > 6$ |
| Secondary channel                     | "Not used" will scan all channels, which are assigned to<br>secondary monitor in order. If a channel is selected, this<br>channel will be displayed every second step.<br>Example: "Primary Channel: Ch. 3":<br>Sequence: 1 > 3 > 2 > 3 > 4 > 3 > 5 > 3 > 6 |
| Auto scan interval                    | Dwell time for interval switching in seconds                                                                                                    |
| Layout<br>NxN type<br>Popup camera on | Layout for the free definable multiview "N": 4x4, 5x5 or 6x6<br>If checkbox is active, cameras will switch to full screen in                                                                                                    |
| Event                                 | case of live events.                                                                                                    |

**Note:** If secondary monitor is used, make sure to enable this monitor under > START > ENABLE SECONDARY DISPLAY

### 5.4.9 Setting - Joystick

The NVR series supports EKB-200 joysticks and other HID compatible USB Joysticks. If the system detected a joystick, NVR will show the setup options under the tab JOYSTICK. Without connected joystick the options are greyed and not active.

| 🦺 Setting                                                                                                    |                                                                                                    |                           | ×                        |
|----------------------------------------------------------------------------------------------------|----------------------------------------------------------------------------------------------------|---------------------------|--------------------------|
| General Car                                                                                                    | mera   I/O Device   PTZ Config   Hotline                                                                                                    | User Account Address Book | Monitor Display Joystick |
| Active Joysti                                                                                                    | ck: USB,3-Axis,16-Button gamepad                                                                                                    | <b>▼</b>                  |                          |
| Button                                                                                                    | Function                                                                                                    | Parameter 🔺               |                          |
| Button 1<br>Button 2<br>Button 3<br>Button 4<br>Button 5<br>Button 6<br>Button 7<br>Button 8<br>Button 9<br>Button 10<br>Button 11<br>Button 12<br>Button 14<br>Button 14<br>Button 15 | Goto Preset Point<br>Goto Preset Point<br>Goto Preset Point<br>Goto Preset Point<br>Goto Next Camera<br>Toggle Single Camera View<br>Toggle Full Screen<br>Switch Active Monitor<br>PTZ Speed Down<br>PTZ Speed Up<br>N/A<br>N/A<br>N/A | 1<br>2<br>3<br>4          |                          |
|                                                                                                    | Import                                                                                                    | Export Default            |                          |
|                                                                                                    |                                                                                                    |                           | V OK X Cancel            |

Selectable options for key assignment of the Joystick are:

| Goto Preset Point 💌       |  |  |
|---------------------------|--|--|
| N/A                       |  |  |
| Goto Preset Point         |  |  |
| Goto Camera               |  |  |
| Goto Previous Camera      |  |  |
| Goto Next Camera          |  |  |
| Switch Screen Layout      |  |  |
| Toggle Single Camera View |  |  |
| Toggle Full Screen        |  |  |
| Start/Stop Auto Scan      |  |  |
| PTZ Speed Up              |  |  |
| PTZ Speed Down            |  |  |
| Zoom Wide                 |  |  |
| Zoom Tele                 |  |  |
| Start/Stop Patrol         |  |  |
| Switch Active Monitor     |  |  |

# 5.5 GUARD - live event / event action configuration

The GUARD mode allows live monitoring with automatic event reactions, triggered by intelligent video analytics functions.

For the settings click on GUARD in Main screen:

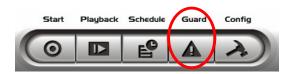

The menu screen shows all installed systems in the left side list, which can be used as event source.

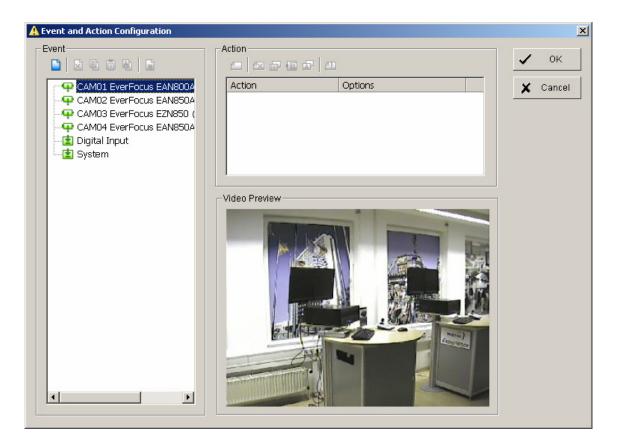

For defining an event select a device from the list and open with right click > NEW the context menu.

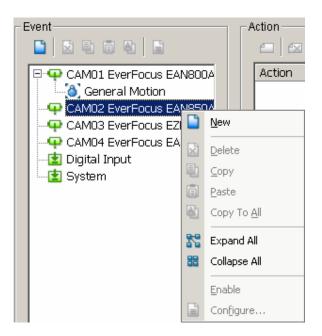

#### 5.5.1 Event types

Depending on the device you will get a choice of available event types:

For cameras:

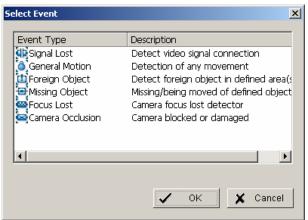

For input contacts:

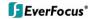

| ect Digital Input Module                                                                                                    | ×        |
|----------------------------------------------------------------------------------------------------|----------|
| I/O Module Input Pin                                                                                                    | 🗸 ок     |
| EverFocus EAN80 0 (Input 0)<br>EverFocus EAN85 0 (Input 0)<br>EverFocus EZN850 0 (Input 0)<br>EverFocus EAN85 0 (Input 0)<br>EverFocus EDN80 0 (Input 0) | X Cancel |

# For system events:

| Disk Space Exhausted<br>System Health Unusual | Disk space is exhausted        |
|-----------------------------------------------|--------------------------------|
|                                               | High CPU temperature or low fa |
|                                               |                                |

The setup options for the event types are described in following chapters

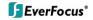

# 5.5.1.1 Signal lost event

Indicates signal loss from this camera.

| Alarm Event Configuration                     | ×    |
|-----------------------------------------------|------|
| Basic                                         |      |
|                                               | . 1  |
| Camera 1 - Signal Lost                        | - 11 |
| 🔽 Enable Event                                |      |
| Life Cycle                                    | 1    |
| Automatic cancel event when event disappear   |      |
| O Manual cancel event or event last triggered |      |
| C Cancel event after 10 seconds               |      |
| _Activated Period                             |      |
| Always activated                              |      |
| C Activated only in the following period      |      |
| 08:00 × to 22:00 ×                            |      |
|                                               | -    |
| V OK X Cance                                  | !    |

Options:

Life Cycle Definition, how long the message is shown

Activated Period

Permanent (Always Activated) or scheduled function (daily time period)

# 5.5.1.2 General motion event

The GENERAL MOTION event allows motion detection in free definable square detection areas.

#### ADVANCED

For defining a detection area draw a window by mouse in the video window. Confirm setting with "REGION1".

| Alarm Event Configuration           | ×   |
|-------------------------------------|-----|
| Basic Advanced                      |     |
| Alarm Event Option                  |     |
| Camera 2                            |     |
| General Motion                      |     |
| Sensitivity:                        |     |
| I Interval:                         |     |
| I Ignore Lighting C Region Define   |     |
|                                     |     |
| Region Definition Region 1 Subtract |     |
| © Define detection                  |     |
| C Define object size                |     |
| All Clear                           |     |
|                                     | -   |
| Start Simulation                    |     |
|                                     |     |
| 🗸 OK 🗶 Can                          | cel |

You can add more detection areas by drawing in the video window and confirming by "REGION1".

Cutting out areas from detection zones is possible by confirming with "SUBTRACT":

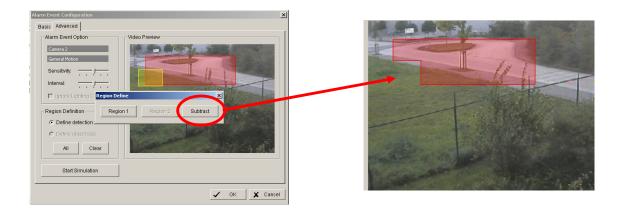

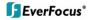

- **Sensitivity** Sensitivity of motion detection, moving slider to right increases sensitivity, moving to left decreases sensitivity.
- Interval Filter function for motion detection. If slider is moved to right, a longer movement period is needed to trigger alarm
- Start / StopWith START SIMULATION you can test, if current settings are correct.SimulationDetected motion areas are displayed in yellow, below the video<br/>window appears "Event detected".

| Basic       Advanced         Alarm Event Option                                                                                                | Alarm Event Configuration |                 | × |
|----------------------------------------------------------------------------------------------------|---------------------------|-----------------|---|
| Camera 4<br>General Motion<br>Sensitivity:<br>Interval:<br>Ignore Lighting Change<br>Region Definition<br>© Define detection zone              | Basic Advanced            |                 |   |
| General Motion         Sensitivity:         Interval:         Ignore Lighting Change         Region Definition         © Define detection zone | Alarm Event Option        | ┌ Video Preview |   |
| Sensitivity:                                                                                                    | Camera 4                  |                 |   |
| Interval:                                                                                                    | General Motion            |                 |   |
| Interval: Ignore Lighting Change Region Definition C Define detection zone                                                                     | Sensitivity:              | 14 Stol.        |   |
| Ignore Lighting Change      Region Definition      Define detection zone                                                                       |                           |                 |   |
| Region Definition                                                                                                    |                           |                 |   |
| C Define detection zone                                                                                                    |                           |                 |   |
|                                                                                                    |                           |                 |   |
| C Define object size                                                                                                    | Define detection zone     |                 |   |
|                                                                                                    | C Define object size      |                 |   |
| All Clear                                                                                                    | All Clear                 |                 |   |
|                                                                                                    |                           |                 |   |
| Stop Simulation Event Detected                                                                                                    | Stop Simulation           | Event Detected  |   |
|                                                                                                    |                           |                 |   |
| 🗸 OK 🗶 Cancel                                                                                                    |                           | ✓ OK 🗶 Cance    | 1 |

End the simulation mode with "STOP SIMULATION".

## BASIC

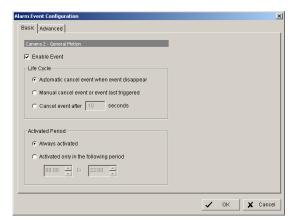

#### Options:

- Life Cycle Definition, how long the message is shown
- Activated Period

Permanent (Always Activated) or scheduled function (daily time period)

## 5.5.1.3 Foreign object event

| arm Event Configuration    |                                                                                                    | 1 |
|----------------------------|----------------------------------------------------------------------------------------------------|---|
| Basic Advanced             |                                                                                                    |   |
| Alarm Event Option         | Video Preview                                                                                                  |   |
| Camera 2<br>Foreign Object |                                                                                                    |   |
| Sensitivity:               |                                                                                                    |   |
| Interval:                  |                                                                                                    |   |
| ☐ Ignore Lighting Change   |                                                                                                    |   |
| Region Definition          |                                                                                                    |   |
| Define detection zone      |                                                                                                    |   |
| C Define object size       | The second second second second second second second second second second second second second second second s |   |
| All Clear                  |                                                                                                    |   |
| Start Simulation           |                                                                                                    |   |
|                            | V OK X Cano                                                                                                    |   |

This event type creates an event if an unexpected object appears in a defined zone.

#### Define detection zone

Draw the detection zone by mouse in the video window and confirm wit "REGION1". You can also add and subtract areas, as described in detail under "GENERAL MOTION".

| Narm Event Configuration                                                                                                    |               | ×    |
|----------------------------------------------------------------------------------------------------|---------------|------|
| Alarm Event Option Camera 2 Foreign Object Sensitivity: Interval: Interval: Interval: Interval: Control Lighting Change Region Definition Co Define detection zone Co Define detection zone Co Define object size All Ctear Start Simulation | Video Preview |      |
|                                                                                                    | V OK X Cance  | el I |

Define object size

Draw in the video window an area in the expected size of the object.

| larm Event Configuration                                                           | <u>×</u>    |
|------------------------------------------------------------------------------------|-------------|
| Basic Advanced<br>Alarm Event Option<br>Cemera 2<br>Foreign Object<br>Sensitivity: | Wee Preview |
|                                                                                    | V OK Cancel |

| Sensitivity             | Sensitivity of detection, moving slider to right increases sensitivity, moving to left decreases sensitivity.                                                                                                    |
|-------------------------|----------------------------------------------------------------------------------------------------|
| Interval                | Filter function for detection. If slider is moved to right, a longer period of object appearing in detection zone is needed to trigger alarm.                                                                               |
| Start / Stop Simulation | With START SIMULATION you can test, if current settings<br>are correct.<br>Detected objects are displayed in yellow, below the video<br>window appears "Event detected". End the simulation mode<br>with "STOP SIMULATION". |

## BASIC

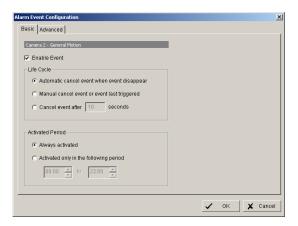

Options:

Life Cycle

Definition, how long the message is shown

**Activated Period** 

Permanent (Always Activated) or scheduled function (daily time period)

# 5.5.1.4 Missing object event

The event type MISSING OBJECT allows to monitor automatically objects in the camera field of view. Removing of the object will trigger an event.

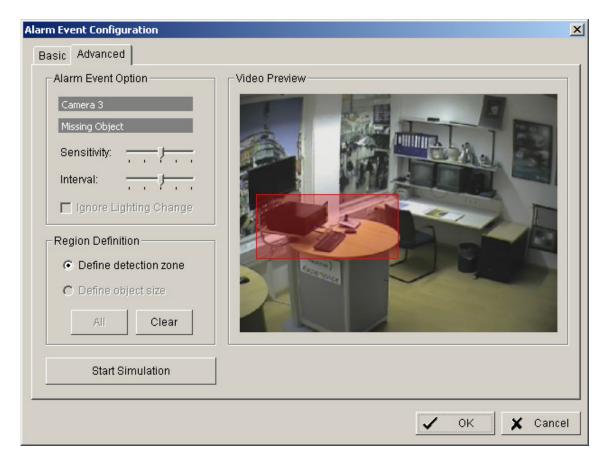

#### **Define detection zone**

Draw the detection zone by mouse in the video window and confirm wit "REGION1". You can also add and subtract areas, as described in detail under "GENERAL MOTION".

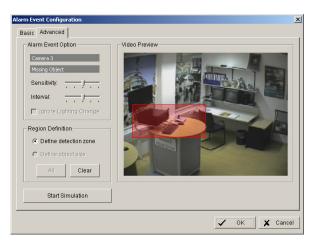

Sensitivity

Sensitivity of detection, moving slider to right increases sensitivity, moving to left decreases sensitivity.

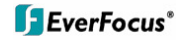

| Interval                | Filter function for detection. If slider is moved to right, a longer period of object disappearing in detection zone is needed to trigger alarm.                                                                              |
|-------------------------|----------------------------------------------------------------------------------------------------|
| Start / Stop Simulation | With START SIMULATION you can test, if current settings<br>are correct.<br>Detected movements are displayed in yellow, below the<br>video window appears "Event detected". End the simulation<br>mode with "STOP SIMULATION". |

## BASIC

| Alarm Event Configuration                                                                                                    | ×             |
|----------------------------------------------------------------------------------------------------|---------------|
| Basic Advanced                                                                                                    |               |
| Camera 3 - Missing Object                                                                                                    |               |
| Life Cycle<br>C Automatic cancel event when event disappear<br>C Manual cancel event or event last triggered<br>C Cancel event after 10 seconds |               |
| Activated Period                                                                                                    |               |
| C Activated only in the following period<br>08:00 x to 22:00 x y                                                                                |               |
|                                                                                                    | 🖌 OK 🗶 Cancel |

# **Options:**

Life Cycle Definition, how long the message is shown

Activated Period Permanent (Always Activated) or scheduled function (daily time period)

# 5.5.1.5 Camera occlusion event

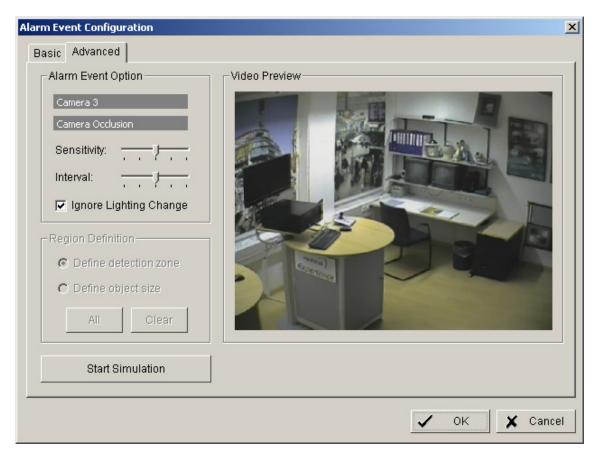

| Sensitivity             | Sensitivity of detection, moving slider to right increases sensitivity, moving to left decreases sensitivity.                                                                  |
|-------------------------|----------------------------------------------------------------------------------------------------|
| Interval                | Filter function for detection. If slider is moved to right, a longer period of camera occlusion is needed to trigger alarm.                                                    |
| Ignore Lighting change  | With activated checkbox the event will not trigger, if a global light change (turn light on / off) appears in the camera picture.                                              |
| Start / Stop Simulation | With START SIMULATION you can test, if current settings<br>are correct.<br>Below the video window appears "Event detected". End the<br>simulation mode with "STOP SIMULATION". |

#### BASIC

| Alarm Event Configuration                     | ×  |
|-----------------------------------------------|----|
| Basic Advanced                                |    |
| Camera 1 - Camera Occlusion                   |    |
| 🔽 Enable Event                                |    |
| Life Cycle-                                   |    |
| Automatic cancel event when event disappear   |    |
| O Manual cancel event or event last triggered |    |
| C Cancel event after 10 seconds               |    |
| Activated Period                              |    |
| Always activated                              |    |
| C Activated only in the following period      |    |
| 08:00 × to 22:00 ×                            |    |
| 🗸 ОК 🗶 Салс                                   | el |

# **Options:**

Life Cycle Definition, how long the message is shown

Activated Period Permanent (Always Activated) or scheduled function (daily time period)

# 5.5.1.6 Focus lost event

| Alarm Event Configuration                                                                                                    | ×      |
|----------------------------------------------------------------------------------------------------|--------|
| Basic Advanced                                                                                                    |        |
| Basic Advanced   Alarm Event Option   Camera 3   Focus Lost   Sensitivity:   Interval:   Interval:   Ignore Lighting Change   Region Definition   Image: Define detection zone   Image: Define object size   All Clear |        |
| Start Simulation                                                                                                    |        |
| ✓ ок                                                                                                    | Cancel |

| Sensitivity             | Sensitivity of detection, moving slider to right increases sensitivity, moving to left decreases sensitivity.                                                                  |
|-------------------------|----------------------------------------------------------------------------------------------------|
| Interval                | Filter function for detection. If slider is moved to right, a longer period of unfocussed camera is needed to trigger alarm.                                                   |
| Ignore Lighting change  | With activated checkbox the event will not trigger, if a global light change (turn light on / off) appears in the camera picture.                                              |
| Start / Stop Simulation | With START SIMULATION you can test, if current settings<br>are correct.<br>Below the video window appears "Event detected". End the<br>simulation mode with "STOP SIMULATION". |

#### BASIC

| Alarm Event Configuration                     | ×             |
|-----------------------------------------------|---------------|
| Basic Advanced                                |               |
| Camera 1 - Focus Lost                         |               |
| 🔽 Enable Event                                |               |
| Life Cycle                                    |               |
| Automatic cancel event when event disappear   |               |
| C Manual cancel event or event last triggered |               |
| C Cancel event after 10 seconds               |               |
| Activated Period                              |               |
| C Always activated                            |               |
| C Activated only in the following period      |               |
| 08:00 × to 22:00 ×                            |               |
| J                                             | ✓ OK X Cancel |

# **Options:**

| Life Cycle       | Definition, how long the message is shown                              |
|------------------|------------------------------------------------------------------------|
| Activated Period | Permanent (Always Activated) or scheduled function (daily time period) |

## 5.5.2 Event actions

Each defined event can be assigned to one ore more event actions. Select an event at left side list and click on "INSERT ACTION"

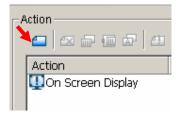

or open context menu by right click and select NEW:

| Action             | Options |
|--------------------|---------|
| UOn Screen Display |         |
|                    |         |
|                    |         |
|                    | Delete  |
|                    | ⊡ ⊆ору  |
| 1                  | Daste   |

Available event actions are:

| Action Type             | Description            |  |
|-------------------------|------------------------|--|
| 🕨 Play Sound            | Play Sound             |  |
| 🗹 Send E-Mail           | Send E-Mail            |  |
| 🔋 Phone Call            | Phone Call             |  |
| 🔹 PTZ Preset Go         | PTZ Preset Go          |  |
| 🝯 Signal Digital Output | Signal Digital Output  |  |
| 🗹 Send a SMS message    | Send a SMS message     |  |
| Send to Central Server  | Send to Central Server |  |
| 🛃 FTP                   | Send snapshot to FTP   |  |
| 🕈 Popup E-Map on Event  | Popup E-Map on Event   |  |
|                         |                        |  |
|                         |                        |  |
|                         |                        |  |
|                         |                        |  |

The event actions are described in following chapters.

# 5.5.2.1 Event action: Play sound

After selecting PLAY SOUND as event action and double click opens a window for selecting the sound file.

| Öffnen                                                                                                    |                                       |              | ? ×             |
|----------------------------------------------------------------------------------------------------|---------------------------------------|--------------|-----------------|
| <u>S</u> uchen in:                                                                                                    | 🚞 wave                                | <b>▼</b> ← € | - 🖆 🎟 -         |
| <ul> <li>Alarm1.wa</li> <li>Alarm2.wa</li> <li>Dogbark.v</li> <li>OldPhone.</li> <li>Ringer .wa</li> <li>Siren1.wa</li> </ul> | av 🧑 Siren 3. wav<br>vav<br>wav<br>av |              |                 |
| Datei <u>n</u> ame:                                                                                                    | Siren2.wav                            |              | Ŭ <u>f</u> fnen |
| Datei <u>t</u> yp:                                                                                                    | Wave Files (*.wav)                    | •            | Abbrechen       |

Select a file and confirm with OPEN.

# 5.5.2.2 Event action: Send E-mail

After selecting SEND E-MAIL as event action and double click opens a window with a list of available contact persons (setup in > CONFIG > SETTING > ADDRESS BOOK required):

| V | Select Contactor  |                                 | ×     |
|---|-------------------|---------------------------------|-------|
|   | Name              | E-Mail Address                  |       |
|   | 🗹 👕 John Watchman | john.watchman@anymailserver.com |       |
|   |                   |                                 |       |
|   |                   |                                 |       |
|   |                   |                                 |       |
|   |                   |                                 |       |
|   |                   |                                 |       |
|   |                   |                                 |       |
|   |                   |                                 |       |
|   |                   |                                 |       |
|   |                   |                                 |       |
|   | Edit Address Book | 🗸 ок 🗶 с                        | ancel |

Select a contact for E-Mail notification and confirm with OK.

## 5.5.2.3 Event action: Phone call

After selecting PHONE CALL as event action and double click opens a window with a list of available contact persons (setup in > CONFIG > SETTING > ADDRESS BOOK required):

| Name              | Phone Number |
|-------------------|--------------|
| 🗹 👕 John Watchman | 02365890230  |
|                   |              |

Select a contact for phone call notification and confirm with OK.

# 5.5.2.4 Event action: PTZ preset go

This event requires PTZ cameras with preset function in the system. After selecting PTZ PRESET GO as event action and double click opens a window for selecting the PTZ camera, preset position and event related parameters.

| Z Camera Preset Go                                                                                                    |                        | ) |
|----------------------------------------------------------------------------------------------------|------------------------|---|
| Camera:                                                                                                    | Pecico P               |   |
| Start<br>© Preset                                                                                                    | C Patrol               |   |
| Life Cycle                                                                                                    |                        |   |
| Stop PTZ action when every stop of the stop of the | ent disappear          |   |
| C Keep PTZ action                                                                                                    | second                 |   |
| End                                                                                                    |                        |   |
| Preset                                                                                                    | C Patrol               |   |
| The end preset go will take                                                                                                    | 10 second              |   |
| ine end preset go win take                                                                                                    | second                 |   |
| Add Clear                                                                                                    | Update Delete          |   |
| Camera Start Life Cy                                                                                                    | /cle End End Preset Go |   |
|                                                                                                    |                        |   |
|                                                                                                    |                        |   |
|                                                                                                    |                        |   |
|                                                                                                    | 🗸 OK 🗶 Cancel          |   |

Confirm the entered values with OK.

# 5.5.2.5 Event action: Signal digital output

This event action allows to switch a contact output of an installed IP-device. After selecting SIGNAL DIGITAL OUTPUT as event action and double click opens a window with all available digital output contacts in the system:

| I/O Module    | Output Pin   | $\checkmark$ | ОК     |
|---------------|--------------|--------------|--------|
| EverFocus EAN | 0 (Output 0) | -            |        |
| EverFocus EAN | 0 (Output 0) | X            | Cancel |
| EverFocus EZN | 0 (Output 0) |              |        |
| EverFocus EAN | 0 (Output 0) |              |        |
|               |              |              |        |
|               |              |              |        |
|               |              |              |        |
|               |              |              |        |
|               |              |              |        |
|               |              |              |        |
|               |              |              |        |

Activated the checkbox at desired contact output and confirm with OK.

#### 5.5.2.6 Event action: Send a SMS message

After selecting SEND A SMS MESSAGE as event action and double click opens a window with a list of available contact persons (setup in > CONFIG > SETTING > ADDRESS BOOK required):

| 📢 Select Contactor | ×               |
|--------------------|-----------------|
| Name               | Phone Number    |
| 🗹 👕 John Watchman  | 02365890230     |
|                    |                 |
|                    |                 |
|                    |                 |
|                    |                 |
|                    |                 |
|                    |                 |
|                    |                 |
|                    |                 |
| Edit Address Book  | 🗸 OK 🛛 🗶 Cancel |
|                    |                 |

Select a contact for SMS notification and confirm with OK.

## 5.5.2.7 Event action: send top central server

Reserved for future functions

# 5.5.2.8 Event action: Send snapshot to FTP

In case of an event the system will send a snapshot to the defined FTP server. This event action requires FTP-server setup under >CONFIG > SETTING > HOTLINE > FTP.

## 5.5.2.9 Event action: Popup e-map on event

This event type allows display of an event in e-map (automatic popup). Required is a configuration of e-map under > START > E-MAP After selecting POPUP E-AP EVENT as event action and double click opens a window with a list of available maps and indicators (icons on maps):

| Popup e-map on | event                                          | × |
|----------------|------------------------------------------------|---|
| Map Layer:     | Emmerich                                       |   |
| Indicator:     | None                                           |   |
|                | None<br>EverFocus EZN850 (172.16.12.21)        |   |
| Ŀ              | EverFocus EAN850A (172.16.210.55)<br>Factory 1 |   |

Select a map and desired indicator (icon) and confirm with OK.

# 5.6 Schedule setup

The NVR allows continuous, scheduled or event controled recording. The recording behaviour is defined in the SCHEDULE menu.

Open the SCHEDULE menu from MAIN console:

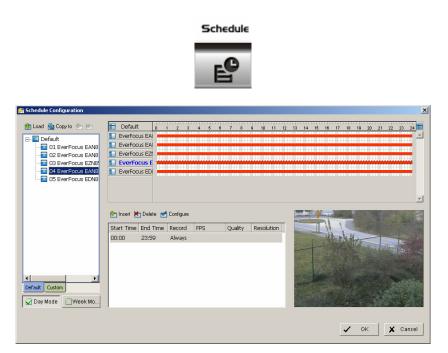

In factory setting the system will record all cameras in continuous mode.

#### 5.6.1 Setup new schedule manually

|                                                                                                    | Step 1                                                                         |                                             |
|----------------------------------------------------------------------------------------------------|--------------------------------------------------------------------------------|---------------------------------------------|
| in Schedule Configuration                                                                                                    |                                                                                | ×                                           |
| <ul> <li>Losd Copy to E</li> <li>Copy to E</li> <li>Copy</li></ul> | Default 0 1 2 3 4 5 6 7 6 9 10     Camera1     Camera2     Camera3     Camera4 | 11 12 13 14 15 16 17 18 19 29 21 22 23 24 1 |
| Default Custom                                                                                                    | Start Time End Time Record FPS Quality Resol                                   | ution                                       |
|                                                                                                    |                                                                                | OK Cancel                                   |
| /<br>Step 2                                                                                                    | Step 3                                                                         | Step 4                                      |

- **Step 1** Left-click and draw the bar to the time table. The scheduled time will appear as a grey bar.
- **Step 2** Click the Insert icon and add a new schedule in the Regular Mode, i.e. to record video during the time period you set with 30 FPS, Normal video quality, and Normal resolution.
- **Step 3** Change the setting if wished by clicking on the Configure icon (See 3.7 Encoding Option Panel) or double click the schedule information.
- Step 4 Click OK.

#### 5.6.2 Copy Schedule

You may set up the schedule for each channel/camera by repeating the process above, or simply apply the setting of a single camera to all the others.

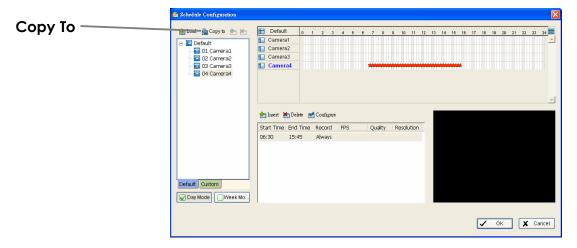

#### 5.6.3 3.5 Week Mode

Schedule the cameras for each day of the week differently. In addition, you may assign extra holidays under the Week Mode.

| Default<br>\ | Holid<br>                                                                                                    | lay                                                                                      | Custor | n |             |              |           |    |
|--------------|----------------------------------------------------------------------------------------------------|------------------------------------------------------------------------------------------|--------|---|-------------|--------------|-----------|----|
| \            | a Schedule Configuration                                                                                                    |                                                                                          |        |   |             |              |           |    |
|              | Load     Copy to     Copy to     Control     Control     Contro     Control     Control     Control     Control     Cont | Camera4 0<br>Sunday<br>Monday<br>Tuesday<br>Wednesday<br>Friday<br>Saturbay<br>Part Debe |        |   | to ii i2 i3 | 7 10 10 20 2 | 1 22 20 2 | 4  |
| Week Mode    |                                                                                                    |                                                                                          |        |   |             | 🗸 ок         | 🗶 Cano    | el |

- **Default** Follow the same process to setup the schedule for every day in a week.
- **Holiday** You may assign holidays where the system will work according to the setting of Sunday.
- **Custom** You can assign a particular date(s) on which the system will work according to a special schedule(s) different from the others.

- Adjust the Scheduled Setting: You can manually change the setting at any time after you insert or load a period of schedule.
- **Option 1:** Move the cursor to the Time Bar and change the length or move the bar sideway to change the start and end points.

|                         | Time Bar 🔍                                                                                                    |                                                                                                    |   |
|-------------------------|----------------------------------------------------------------------------------------------------|----------------------------------------------------------------------------------------------------|---|
|                         | 🚰 Schedule Configuration                                                                                                    |                                                                                                    | X |
| Configure —             | Broad @ Copy to      Perfault     Comera1     Comera1     Comera3     Comera4     Comera4     Co | Camera4     O     O |   |
| Schedule<br>Information | Widdaesday<br>WiThursday<br>Wi Trusday<br>Wi Saturday                                                                                                    | Start Times End Time Record FPS Quality Resolution<br>04:15 15:00 Always                                                                                                    |   |
|                         | Default Hoiday Custom                                                                                                    | ✓ OK X Cancel                                                                                                    |   |

**Option 2:** Click on the Configure icon or double click on schedule information on the screen (highlighted in blue) to obtain the Encoding Option panel (next page) and change the setting as wished.

**Configure:** Click on the configure icon to obtain the Encoding Option panel.

#### 5.6.4 Conigure - Encoding Option Panel

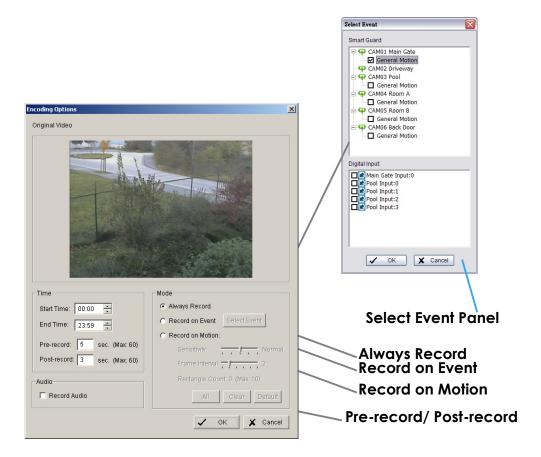

**Always Record** Select this option to record the video at all time.

- **Record on Event** Select this option to obtain the Select Event panel. From the Smart Guard list, check the box of the camera(s) that you want to trigger the recording action. Click OK to complete the setting. **Note:** This option needs start Smart Guard to trigger the recording schedule.
- Record on Motion Select this option to start recording when there are motions detected. To detect Motion, you have to define a detection zone. Left-click and drag the mouse to draw a detection zone. You may define more than one zone on the screen by repeating the same process. User can also click on "All" button to select the entire detection
- zone. You may adjust the sensitivity and the frame interval.
   Pre-record/ Post The pre-record/ post-record function saves the recording data accordingly. For instance, to set up a 5 second pre-record time.
- **record Time** accordingly. For instance, to set up a 5 second pre-record time means the system will start saving the recording data 5 seconds before the event happens.

# 5.7 E-Map

The NVR series provides an e-map function, which allows to show location of installed IP - Devices on maps or other graphics.

In GUARD mode the map can popup automatically in case of an event and show the event location including preview of the event camera.

For setup of e-map go to > START > E-MAP.

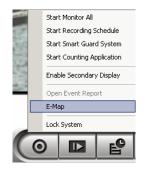

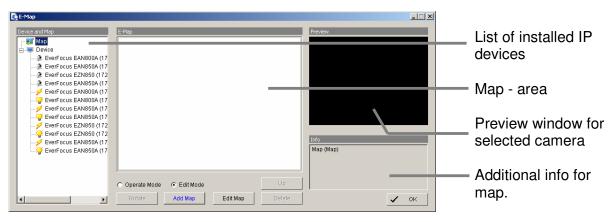

Select "Edit mode".

Click on "ADD MAP"

| Map Config      | _                               | 2 | ĸ |
|-----------------|---------------------------------|---|---|
| Map Image File: | C:\Programme\\EMap\Emmerich.jpg | 2 |   |
| Map Name:       | Emmerich                        |   |   |
|                 | 🖌 OK 🛛 🗶 Cancel                 |   |   |

Enter the map or image file. Accepted file formats are BMP, JPEG, TIFF, PNG, GIF. Assign a map name and confirm with OK.

The map will appear in the middle window and the map name is listed in the device list on left side.

For placing a camera or contact on the map drag an item from device list and drop on the map at desired location.

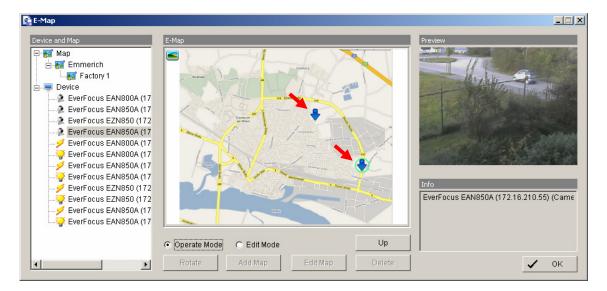

After finalising the layout finish the edit mode by clicking on OPERATE MODE.

# 5.8 COUNTING APPLICATION

The integrated Counting Application allows to count the number of persons, cars or other objects in one or both directions.

The counting results can be shown in the camera live view. For evaluation of counting results the NVR provides a log with diagrams for definable time periods.

For setup go to > SETUP > COUNTING APPLICATION

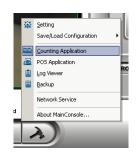

#### **Define Detection Zones**

The counting application requires 2 detection zones in the camera picture. These are used to count movements between these zones.

Define zones REGION1 and REGION2 by drawing with mouse in the video window.

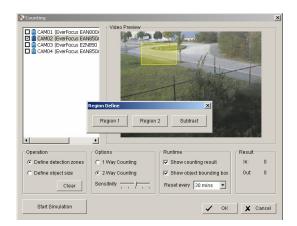

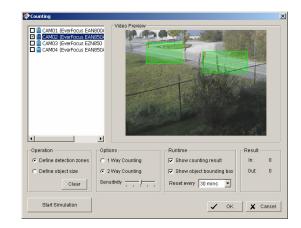

#### Define Object Size

**Options** 

Define the estimated object size by drawing in the video window.

If necessary, the object size has to be adjusted again after running simulation (in case of no safe detection).

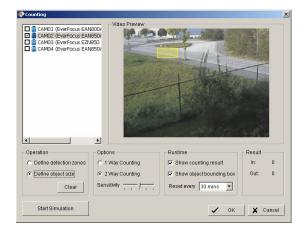

| 1 Way Counting: Application will count movements from | ۱ |
|-------------------------------------------------------|---|
| REGION 1 to REGION 2 only.                            |   |

2 Way Counting: Application counts movements in both directions

Sensitivity: Adjust the detection sensitivity depending on the scenery. Use the simulation mode for test. This setting is also related to OBJECT SIZE setting.

## Runtime Options for live - display:

# Show CountingThe number of counted movements is shown as overlay<br/>in the live view of the camera.

**Show Object Bounding** Counted objects are marked in live view of the camera. **Box** 

# Reset every.... Time interval for resetting the counting result display in

the camera.

**Start / Stop Simulation** After setting the parameters the settings can be tested in simulation mode. Counting results are shown under RESULT in lower right corner.

# 5.9 Network Services

For remote access to the NVR system are Server - functionalities required. The functions are managed and defined under NETWORK SERVICE.

For setup go to > CONFIG > NETWORK SERVICE.

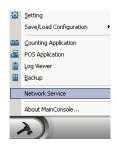

#### 5.9.1 Network service: Live Streaming

This service allows connections from other client PCs to the NVR by "REMOTE LIVE VIEWER" application or web browser.

#### MAIN

The list in the middle shows currently existing live connections (empty in screenshot).

| Network Service - 0. | 0.0.0 / 172.16.19.119                                                                                                    | ×  |
|----------------------|----------------------------------------------------------------------------------------------------|----|
| <b>E</b>             | Main Black / White List Performance                                                                                                    |    |
| Live Streami         | Client Count 0 Kill Client Kill All Clients                                                                                                    |    |
| Remote Playt         | State IP Camera Bitrate (Kbps)                                                                                                    |    |
| 3GPP Servic          |                                                                                                    |    |
| Remote Desk          | Service<br>Server Status: Stopped Start Stop                                                                                                    |    |
| Central              | Options         Options           Port:         5150         Default         Maximum Connections:         16           If         Use Default Web Server         Port:         80 |    |
| Managemer            | Image: Save Log     LiveServer.log       Image: Save Log     LiveServer.log       Image: Save Log     LiveServer.log                                                              |    |
| · · · ·              | Enable Audio                                                                                                    |    |
|                      | V OK                                                                                                    | el |

Service Start / Stop

By clicking on START the server function for live view is enabled. Clicking on STOP disables the service

66 of 115

| Kill Client                                   | Stops remote connection to selected connection from the list                                                                                                    |
|-----------------------------------------------|----------------------------------------------------------------------------------------------------|
| Kill All Clients                              | Disables all current connections                                                                                                    |
| OPTIONS                                       | <b>NOTE:</b> Changing Server options is only possible, if the service is stopped                                                                                                    |
| Port                                          | Network port for remote live view. All remote client PCs have to use this port for remote access.                                                                                               |
| Maximum Connections                           | Number of connections that are allowed to connect to your system. Default is 16 channels and maximum is 128, one camera video counts as one connection.                                         |
| Use Default Web Server                        | If checkbox is activated, clients will be able to watch live video via Internet Explorer. The port for live streaming server is set to 80 by default.                                           |
| Use Original Video for<br>Megapixel IP Camera | If checkbox is activated, Megapixel cameras will be<br>streamed in original megapixel resolution; otherwise, the<br>resolution will be recompressed for better transmitting<br>quality purpose. |
| Enable Audio                                  | If checkbox is activated, Audio is enabled for remote live view.                                                                                                    |

#### Black / White List

Remote live access to NVR can be filtered by a White List (selected IPs can access) or a Black List (selected IPs are blocked for access).

| Network Service -    | 0.0.0.0 / 172.16.19.119                     | ×  |
|----------------------|---------------------------------------------|----|
| Live Streami         | Main Black/White List Performance           |    |
| Remote Playt         | Add to White List Add to Black List. Delete |    |
| GPP Servic           | ID IP Range Access                          | -  |
| Remote Desk          |                                             |    |
| Central<br>Managemei |                                             |    |
|                      | Apply to All Network Servers                |    |
|                      | V OK X Canc                                 | el |

| White List                       | Check the "Enable White List" box to activate the white list filter. Only IP from the white list is allowed to log in.                                                     |
|----------------------------------|----------------------------------------------------------------------------------------------------|
| Black List                       | Check the "Enable Black List" box to activate the black list filter.<br>IP from the black list will be blocked.                                                            |
| IP Address                       | Enter an IP address into the IP address field on the left. To<br>add an IP address range to the system, enter 2 sets of IP<br>address to indicate a complete range of IPs. |
| Add/Delete                       | Add the entered IP(s) onto the list or remove it from the list.                                                                                                    |
| Apply to All Playback<br>Servers | To apply the setting to both live streaming server and remote playback server.                                                                                             |

#### Performance

This tab shows current network streaming performance for total system and for selected live connection.

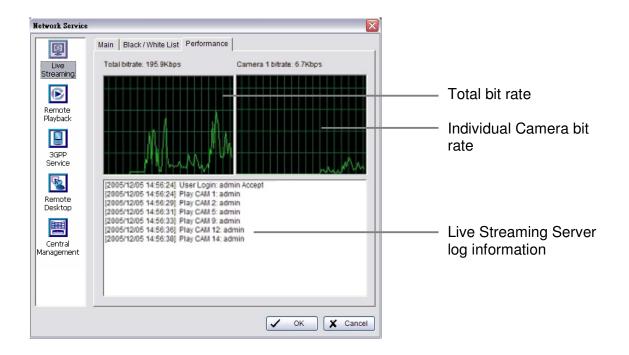

# 5.9.2 Network Service: Remote Playback

When starting the remote playback function of your computer, you allow remote users to log on to the specific computer and withdraw data files that are stored on it. As system administrator, you are able to monitor the accounts that log on in order to maintain the system efficiency.

#### Main

On Remote Playback Server panel, you can see the clients who are currently logging on to your computer and watching the live video from the remote side.

| Network Service - 0. | .0.0.0 / 172.16.19.119                                                                                               | ×  |
|----------------------|----------------------------------------------------------------------------------------------------|----|
| <b>P</b>             | Main Black / White List Performance                                                                                  |    |
| Live Streami         | User Count 0 Kill Client Kill All Clients                                                                            |    |
| Remote Playt         | IP User Bitrate (Kbps)                                                                                               |    |
| 3GPP Servic          |                                                                                                    |    |
| Remote Desk          | ServiceServer Status: StoppedStartStop                                                                               |    |
| Central<br>Managemei | Options<br>Port: 5160 Default Maximum Users: 8<br>✓ Use Default Web Server Port: 80<br>✓ Save Log RemotePlayback.log |    |
| I >                  |                                                                                                    |    |
|                      | 🗸 OK 🗶 Cance                                                                                                    | 91 |

| Service Start / Stop | By clicking on START the server function for playback view is enabled.<br>Clicking on STOP disables the service    |
|----------------------|----------------------------------------------------------------------------------------------------|
| Kill Client          | Stops remote connection to selected connection from the list                                                       |
| Kill All Clients     | Disables all current connections                                                                                   |
| OPTIONS              | <b>NOTE:</b> Changing Server options is only possible, if the service is stopped.                                  |
| Port                 | Network port for remote live view. All remote client PCs have to use this port for remote access.                  |
| Maximum Users        | Number of connections that are allowed to connect to the Remote Playback Server. Default is 8 accounts and maximum |

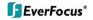

|                            | is 64, one account counts as one connection.                                                                                                    |
|----------------------------|----------------------------------------------------------------------------------------------------|
| User Default Web<br>Server | If checkbox is activated, clients will be able to watch playback video via Internet Explorer. The port for live streaming server is set to 80 by default. |
| Save log                   | Save log file to specific folder                                                                                                    |

#### Black / White List

Remote live access to NVR can be filtered by a White List (selected IPs can access) or a Black List (selected IPs are blocked for access).

| Network Service       |                                                                                                    | X                            |
|-----------------------|----------------------------------------------------------------------------------------------------|------------------------------|
| Live<br>Streaming     | Main Black / White List Performance<br>✓ Enable White List ✓ Enable Black L                          | ist                          |
| Remote<br>Playback    | Add to White List Add to Blac                                                                        | k List Delete                |
| 3GPP<br>Service       | ID         IP Range           0         192.168.1.11           1         192.168.1.32 - 192.168.1.35 | Access<br>Accept<br>Deny     |
| Remote<br>Desktop     |                                                                                                    |                              |
| Central<br>Management |                                                                                                    |                              |
|                       |                                                                                                    | Apply to All Network Servers |
|                       |                                                                                                    | ✓ OK X Cancel                |

| White List                       | Check the "Enable White List" box to activate the white list filter. Only IP from the white list is allowed to log in.                                               |
|----------------------------------|----------------------------------------------------------------------------------------------------|
| Black List                       | Check the "Enable Black List" box to activate the black list filter.<br>IP from the black list will be blocked.                                                      |
| IP Address                       | Enter an IP address into the IP address field on the left. To add an IP address range to the system, enter 2 sets of IP address to indicate a complete range of IPs. |
| Add/Delete                       | Add the entered IP(s) onto the list or remove it from the list.                                                                                                    |
| Apply to All Playback<br>Servers | To apply the setting to both live streaming server and remote playback server.                                                                                       |

#### Performance

This tab shows current network streaming performance for total system and for selected live connection.

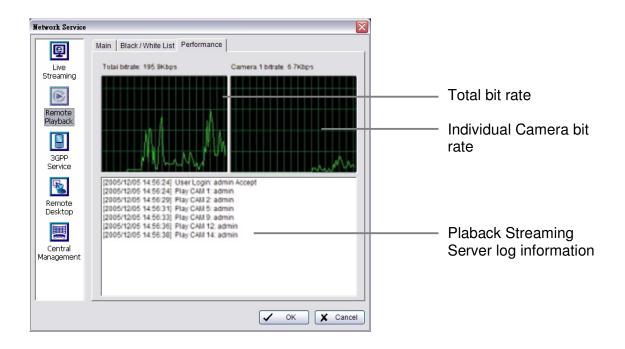

## 5.9.3 Network Service: 3GPP Service

When starting the 3GPP service function of your computer, you allow remote users to log on the 3GPP supported mobile phone and view cameras that are connected to it. See Appendix B for more details about 3GPP Service.

| N | Network Service - 0.0.0.0 / 172.16.19.119 |                                                                    |  |  |  |
|---|-------------------------------------------|--------------------------------------------------------------------|--|--|--|
|   | e                                         | Main                                                               |  |  |  |
|   | Live Streami                              | Client Count 0                                                     |  |  |  |
|   | Remote Playt                              | State IP Camera User Agent                                         |  |  |  |
|   | 3GPP Servit                               |                                                                    |  |  |  |
|   | Remote Desk                               | Service Service Service Service Service Service Service Start Stop |  |  |  |
|   | Central<br>Managemer                      | Options<br>Port: 554 Default<br>T Enable User Authentication       |  |  |  |
|   |                                           | V OK X Can                                                         |  |  |  |
|   |                                           |                                                                    |  |  |  |

| Service Start / Stop | By clicking on START the server function for 3GPP service is enabled.<br>Clicking on STOP disables the service |
|----------------------|----------------------------------------------------------------------------------------------------|
| OPTIONS              | <b>NOTE:</b> Changing Server options is only possible, if the service is stopped.                              |
| Port                 | Network port for remote 3GPP view. All remote users have to use this port for remote access.                   |

## 5.9.4 Network Service: Remote Desktop

When starting the Remote Desktop option of your computer, you allow remote users to use Remote Desktop Tool to login and configuration system. See Appendix C to install and use this tool.

| Network Service - (  | 0.0.0.0 / 172.16.19.119                                | X                                   |
|----------------------|--------------------------------------------------------|-------------------------------------|
| ę                    | Main                                                   |                                     |
| Live Streami         | Options                                                | 5140 Default                        |
| Remote Playt         | Port:<br>Disconnect idle client after (300~3600 sec.): | 5140         Default           3600 |
| GPP Servic           | ←Authentication —                                      | issword)                            |
| Remote Desk          | ServiceServer Status                                   | Start Stop                          |
| Central<br>Managemer |                                                        |                                     |
| I F                  |                                                        | ✓ OK X Cancel                       |

| Port           | Assign a port for Desktop tool to login and configure system.<br>Disconnect idle client after (300~3600 sec): Auto disconnect<br>the on-line user who idled more than defined period. |
|----------------|----------------------------------------------------------------------------------------------------|
| Authentication | Enable this option would only allow admin account to use Desktop tool to login system.                                                                                                |
| Server Status  | Click on Start/Stop to turn on/off this service.                                                                                                    |

## 5.9.5 Network Service: Central Management

This functionality is reserved for future application.

# 6 Appendix A: DB TOOL

The DB Tool Repair database files and Export configurations.

NOTE : improper use of this DB Tool may cause lose of the recorded video data.

Step 1: Execute DB Tool from program files.

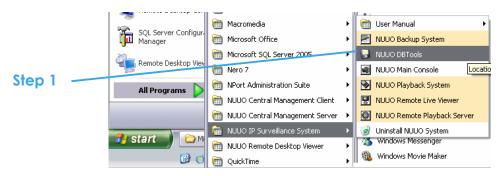

Step 2: Enter the password of administrator to login.

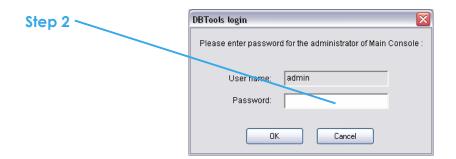

# 6.1 Repair Database

This page has three repair method, Modify Location, Verify Only, and Repair.

For modify location propose:

Playback system can recognize all recording video in the folders which list on Main Console > Config > Setting > General page. For some reason, user need use Playback system to open recording video beyond storage location setting. For this propose, user could follow below steps to modify location by DB tool.

Note: The default storage location of system is on your\_installation\_directory, (ex: C:\Program Files\NUUO\SCB\_IP)

#### Step 1: Select Repair database.

| DBTools (IP version 3, 1, 0, 0) |                                                                                                    |  |  |
|---------------------------------|----------------------------------------------------------------------------------------------------|--|--|
| Repair<br>database              | Repair database<br>Modify locations to store video files. Please confirm locations where video<br>files were stored and press button "Modify" to confirm. |  |  |

Step 2: Select the repair Method as Modify Location.

| [ | Repair database                                                                                                    |  |  |  |  |
|---|----------------------------------------------------------------------------------------------------|--|--|--|--|
|   | Modify locations to store video files. Please confirm locations where video<br>files were stored and press button "Modify" to confirm. |  |  |  |  |
|   | Install Path: C:\Program Files\NUUO\SCB_IP                                                                                             |  |  |  |  |
|   | Method: Modify Location                                                                                                    |  |  |  |  |

**Step 3:** For add database location, please click on button and use URL to choose location.

For remove database location, please choose location form list and click on button to remove location.

| Video File Locations                     |  |
|------------------------------------------|--|
| C:\Program Files\NUUO\SCB_IP<br>D:\Video |  |
|                                          |  |
|                                          |  |
| ]                                        |  |

**Step 4:** Click on Modify button to modify location. After modification, the Modify Result will show on the panel.

| Modify Result: | 2 locations confirmed. |                 |
|----------------|------------------------|-----------------|
|                |                        |                 |
|                |                        | Open Log Modify |

#### Example of database modification:

In certain case that when video data needs to be transfer from old PC to another new PC, user will need to perform the following procedure.

1. Manually copy all recorded video data from the default installation path or other userdefined storage path of the old PC.

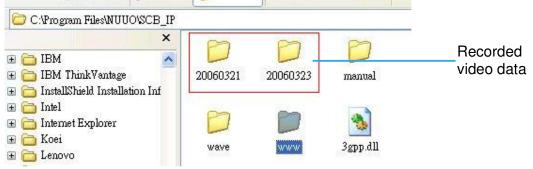

2. Manually paste all recorded video data to the default installation path or other userdefined storage path of the new PC

3. Follow previous page to add new location on new PC.

4. Old recorded video data can be viewed by playback system on the new PC.

For verify and repair proposes:

This tool is using to check and repair your database and recording video with below problems:

(1) If there are records in database, but no video file, use this DB Tools to delete records.

(2) If there are video files but no record in database, use this DB Tools to rearrange the database and find these records.

Step 1: Switch to Repair database windows.

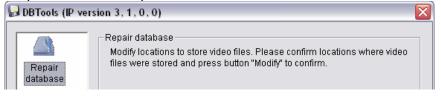

Step 2: Select the repair Method as Modify Location.

| Repair database                                                                                                    |  |  |  |
|----------------------------------------------------------------------------------------------------|--|--|--|
| Verify video files stored by surveillance system. Please confirm locations<br>where video files were stored and press button "Verify" to check all files.<br>Fixing database is only needed when verification is failed. |  |  |  |
| Install Path: C:\Program Files\NUUO\SCB_IP                                                                                                    |  |  |  |
|                                                                                                    |  |  |  |
| Method: Verify Only                                                                                                    |  |  |  |

Step 3: Check the video location windows.

The system will list all video locations in table, but if there are any omit, please use insert.

Note: After inserting location, the system will show files count below table.

Step 4: Choose the method of "Verify Only", and click "verify". This method will only check the files without modify. Verify result will show how many files broken or missing.

Step 5: Choose the method of "Repair(Complete)", and click "Repair" to repair. The Repair Result will show how many files are fixed and inserted.

Step 6: The repair new database will replace old ones. And the original database will change file names with extend repair date and time as below.

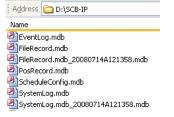

**Note:** Open Log is a tool to record repair database recode. It will recode repair method, file operation, start time and end time.

| 🝺 dbtool.log - Notepad 📃                                                                                                    |      |
|----------------------------------------------------------------------------------------------------|------|
| Eile Edit Format View Help                                                                                                    |      |
| Operation "Verify Only" is started at (2008/07/14 12:01:17)<br>File Broken: D:\Video/20080708/c00002/c00002s00A20080708112323437.dat<br>File Broken: D:\Video/20080708/c00002/c00002s00A20080708114304625.dat<br>41 files verified, 2 files broken, 0 files missing.<br>Operation "Verify Only" is finished at (2008/07/14 12:01:19) | 🔊    |
| Operation "Verify Only" is started at (2008/07/14 12:13:19)<br>File Broken: D:\Video/20080708/c00002/c00002s00A20080708112323437.dat<br>File Broken: D:\Video/20080708/c00002/c00002s00A20080708114304625.dat<br>41 files verified, 2 files broken, 0 files missing.<br>Operation "Verify Only" is finished at (2008/07/14 12:13:20) |      |
| Operation "Repair (Complete)" is started at (2008/07/14 12:13:58)<br>File Repaired: D:\Video/20080708/C00002/C00002S00A20080708112323437.dat<br>File Repaired: D:\Video/20080708/C00002/C00002S00A20080708114304625.dat<br>2 files fixed, 41 files inserted.<br>Operation "Repair (Complete)" is finished at (2008/07/14 12:14:07)   | :    |
| K                                                                                                    | ▶.:: |

# 6.2 Export Configurations

This tool allows to export the complete configuration to a file.

Step 1: Press "Export".

| 🕞 DBT  | 🕞 DBTools (IP version 3, 1, 0, 0) |                                                                                                    |   |  |  |
|--------|-----------------------------------|----------------------------------------------------------------------------------------------------|---|--|--|
|        | epair<br>abase                    | Export Configurations<br>Export Main Console configurations for trouble shooting. Please<br>provide the exported *.cfg file to the technical support . |   |  |  |
| config | oport<br>guration                 | Export                                                                                                    | ] |  |  |

Step 2: Select the location you want to Export and type the name of the configurations.

Step 3: Press "Save" to start to import database.

| Save As                                        |                      | ? 🔀                       |
|------------------------------------------------|----------------------|---------------------------|
| Savejn: 뎌                                      | SCB-IP               | - 🔁 🖆 📰 -                 |
| indump<br>EMap<br>manual<br>mdb<br>skin<br>www | 몇3 ServerConfig.cfg  | Go To Last Folder Visited |
| File <u>n</u> ame:                             |                      | <u>S</u> ave              |
| Save as <u>t</u> ype:                          | Config Files (*.cfg) | Cancel                    |

# 7 Appendix B: 3 GPP setup examples

How to setup 3GPP streaming connection (using BenQ-Siemens mobile phones)

# 7.1 Configuration in NVR

Step 1 : Go to Config and select Network Service

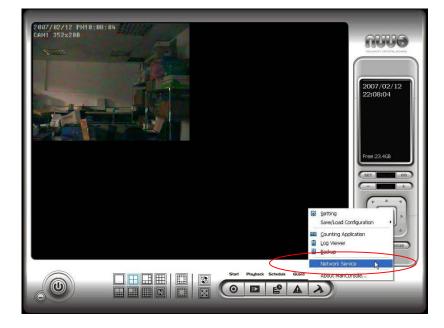

Step 2 : Select **3GPP Service**, and then click **Start** 

Note: In the Option item, the **port** selected here is the same port from mobile handset

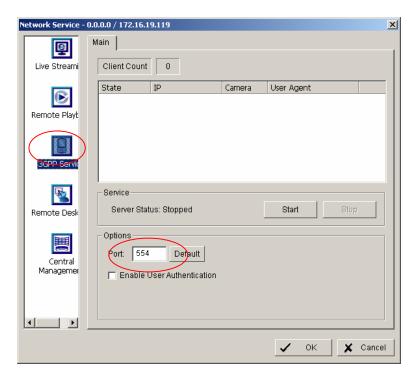

# 7.2 Configuration Mobile Phone

## 7.2.1 BenQ-Siemens E81

Step 1: Goto Menu, then Internet

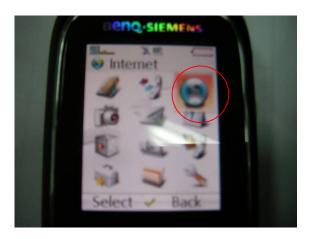

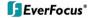

Step 2: Select Bookmarks

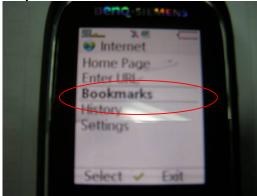

Step 3: Add New Bookmark

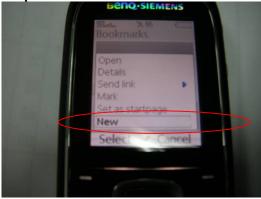

Step 4: Configure the Address setting as the following example. Ex: rtsp://61.216.97.69:554/media00.3gp 61.216.97.69:554 is the IP address of NVR system Port : port specified in 3GPP Service in NVR system

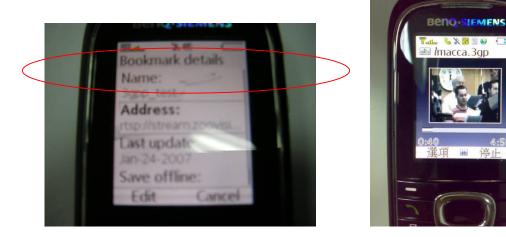

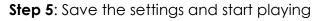

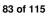

6 X 🖪 🗎 🏟

44.

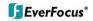

## 7.2.2 BenQ P50

1. Connect GPRS

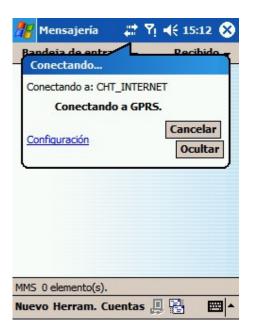

- 2. Download and install the [PLATFORM4] software.
- 3. Execute Main Console.
- 4. Press the [Config]  $\rightarrow$  [Network Service]  $\rightarrow$  [Start]

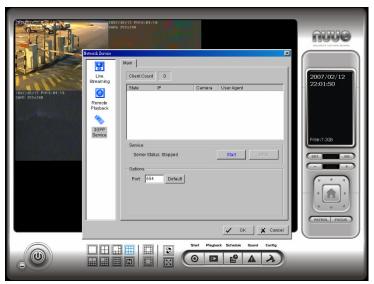

5. Open [PLATFORM4], press the button framed by red into Option

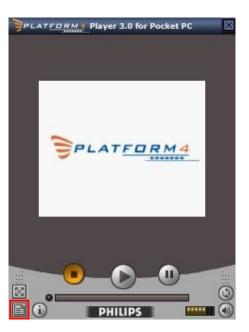

 [Open Url] enter the rtsp address of the camera (EX: rtsp://61.216.97.69/media00.3gp→channel 1 EX: rtsp://61.216.97.69/media01.3gp→channel 2 EX: rtsp://61.216.97.69/media02.3gp→channel 3)

| Platform4 Player 🎜 🗄 🏹 🖈 04:34 🚳  |
|-----------------------------------|
| ſOpen Url                         |
| rtsp://61.216.97.69/media00.3gp 🔹 |
| Browse                            |
| ſBroadcast                        |
| Listen to Broadcast               |
| Progressive Download              |
| Save As                           |
|                                   |
|                                   |
| Open Settings I Settings II About |
| •ات                               |

| 7. [Setting I]change the setting and press                                                                                        | Platform4 Player 🎜 🎛 🖓 ላ 04:36 🐠                                                                                                    |  |  |
|----------------------------------------------------------------------------------------------------|----------------------------------------------------------------------------------------------------|--|--|
| "OK"<br>[Protocol] TCP<br>[Buffer Size] 60<br>[Connection TimeOut] 103<br>[Data Recept. TimeOut] 100<br>[Deblocking Filter] check | Network Settings         Protocol:       UDP         TCP         Buffer Size:       60         Connection TimeOut:       103         Data Recept. TimeOut:       100         Video Settings         Video Settings         Video Settings         Video Settings         ✓ Deblocking Filter       ✓ Dithering         ✓ Zoom and crop in Fullscreen |  |  |
|                                                                                                    | Open Settings I Settings II About                                                                                                    |  |  |

8. Go back to PLATFORM4, searching and then getting the video

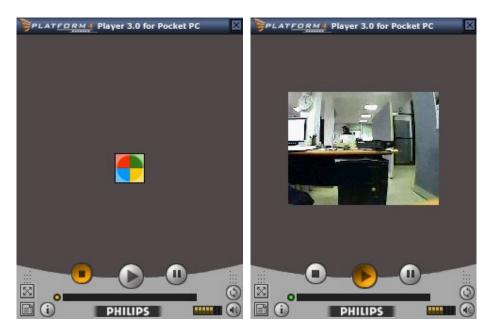

# 8 Appendix C: Installation of Remote Desktop Tool

#### Installation

Step 1: Insert the Installation CD.

Step 2: Please go to RemoteDesktopViewer directly and Run Setup.exe file.

#### Start Remote Desktop Tool

Step 1: Please point to Start > All Programs > NUUO Remote Desktop Viewer > Remote Desktop Viewer.

Step 2: Please enter address, Port, Password of NVR system. Enable the option Use 8 bits colour level to show steadier screen.

Step 3: Click OK to Start Remote Desktop.

| 👒 Remote Desktop Viewer 🛛 💈 |      |          |  |  |
|-----------------------------|------|----------|--|--|
|                             |      |          |  |  |
| Server:                     | J    | <b>~</b> |  |  |
| Port:                       | 5140 | Default  |  |  |
| Password:                   |      |          |  |  |
| ✓ Use 8 bits color level    |      |          |  |  |
| OK Cancel                   |      |          |  |  |

# 9. Appendix D – Online License Procedures

# Contents

- <u>9.1</u> Overview
- 9.2 Rationale
- <u>9.3 Activation</u>
  - <u>9.3.1 Activate by inputting serial number (SN)</u>
    - <u>9.3.1.1</u> Online
    - <u>9.3.1.2</u> Offline
  - o 9.3.2 Activate by importing serial number (SN) files (txt format)
    - 9.3.2.1 Online
    - 9.3.2.2 Offline
  - 9.3.3 Activate from dongle
    - <u>9.3.3.1</u> Online
    - 9.3.3.2 Offline
- <u>9.4</u> <u>Transfer (De-activation)</u>
  - o <u>9.4.1 Online transfer</u>
  - o 9.4.2 Offline transfer
- <u>9.5 The states of a serial number</u>
- <u>9.6</u> FAQ
  - 9.6.1 How do I add more channels to the current license I am using?
  - 9.6.2 What if I lose my serial numbers?
  - 9.6.3 What if someone uses my serial numbers?
  - 9.6.4 How do I activate in a closed system without internet access?
  - 9.6.5 How do I use a hybrid system?

# 9.1 Overview

Since version 3.2, main console activates itself using online licenses. An Online license is a serial number or file containing a list of serial numbers which can activate main console for use.

A serial number is a **16-hexadecimal-digit** string, e.g. 6F40-002D-BD7C-ACDC, which can activate main console. Each serial number represents the number of channels granted. Multiple serial numbers can be installed on one single machine to have various combinations.

When you purchase NVR camera licenses, you will be given a set of serial numbers, depending on how many you purchase. You type in the serial numbers, and main console will send them to the license server for verification\*. After the serial numbers are verified, you can start to add cameras and start video management. *Before 3.2*, activation is made using a physical USB key called **dongle**. Using online license requires no more physical pieces to be inserted to your computers.

\* Internet access is HIGHLY recommended for the duration of this process even if you intend to deploy your NVR on an isolated LAN.

# 9.2 Rationale

Using online license can resolve several issues such as...

**No more DOA/RMA issues because of hardware failure**: If something is wrong with your license, EverFocus can check the license status for you and have it fixed online.

**No more hardware compatibility issues**: Online license is just a set of hexadecimal strings. No physical device can cause any hardware incompatibility.

**Faster shipping process and less shipping cost**: Online licenses can be issued via email, and no physical device need be shipped; or, you may purchase a physical S/N document via your local distributor.

**9.3** Activation Activation falls in two types: online and offline. Online means that you activate your NVR when it is connected to the internet. Offline means that that you activate your NVR, though it has no internet access; another Internet connected computer IS required for this process.

## 9.3.1 Activate by inputting serial number (SN)

The serial number for IP camera licenses is included in the package that you purchased.

#### 9.3.1.1 Online

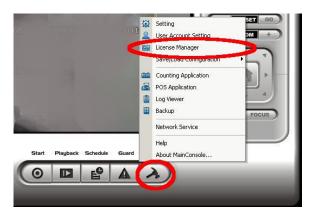

1.) Click on CONFIG and choose "License Manager" Tool on the NVR.

2.) Select "On line" as Activate type.

| Activate type: |  |  |  |
|----------------|--|--|--|
| On line        |  |  |  |
| C Off line     |  |  |  |

3.) Input the "SN (Serial number)", and then click on the "Activate" button.

| SN type:               |          |
|------------------------|----------|
| Input SN:              |          |
| C Import SN file:      |          |
| C Activate from dongle |          |
| C Import license file: |          |
|                        | Activate |

4.) MainConsole will be restarted if activated successfully.

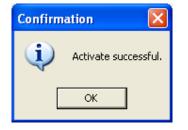

## 9.3.1.2 Offline

In many cases, machines are installed in an environment without internet access. You may choose offline activation for these cases.

In these cases, you need another (temporary) PC with internet access which will act as a proxy to interact with the license server. You create and then copy (via USB drive, for example) a request file from the NVR machine to the proxy and use the proxy PC to forward that file to the license server. After having authenticated the request file, the license server issues a license file to the proxy PC. You copy the license file (via USB drive, for example) from the proxy PC to your NVR machine to make the NVR work.

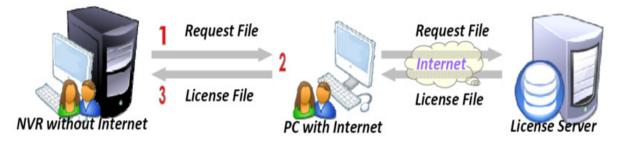

1.) Click CONFIG and select the "License Manager" Tool.

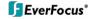

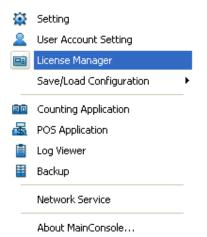

2.) Select "Off line" as Activate type.

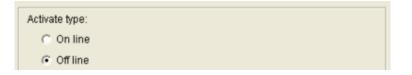

3.) Input the "SN (Serial number)", and then click on "Activate" button.

| SN type:               |          |
|------------------------|----------|
| Input SN:              |          |
| C Import SN file:      |          |
| C Activate from dongle |          |
| C Import license file: |          |
|                        | Activate |

4.) When you click on activate, it will present a window to ask where you want to save the off line license files, please make a new folder, say offline license, to save these files then click on OK. Next, copy this *folder* to another PC which is connected to Internet.

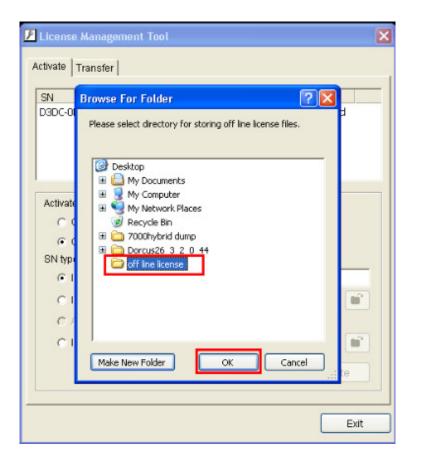

5.) From another PC which is connected to internet, in the folder "off line license" find a file named OffLineTool.exe and execute it, click "Activate" to send the request file to the license server.

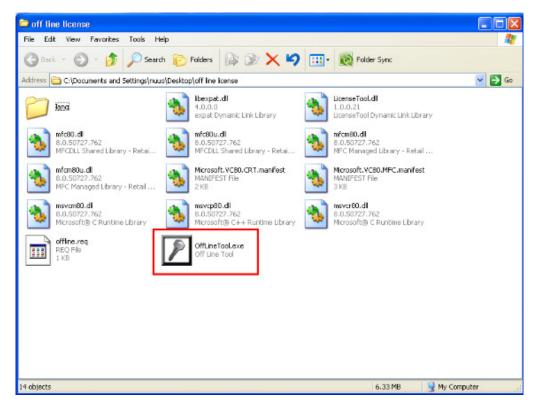

92 of 115

| Z | Off Line Tool       |
|---|---------------------|
|   | Information:        |
|   | Activate new SN.    |
|   | New SN:             |
|   | 0D89-5142-F9D2-273E |
|   |                     |
|   |                     |
|   | Activate            |

6.) When you click on activate, it will present a windows to ask where you want to save the "License file" (dll format). You must then copy this license file back onto the NVR computer.

| OffLineTool                                                   |                                                                                                    |                                         |            |      |
|---------------------------------------------------------------|----------------------------------------------------------------------------------------------------|-----------------------------------------|------------|------|
| Please                                                        | e select a filename t<br>OK                                                                                                    | to save as a new license file.          |            |      |
| Save As                                                       |                                                                                                    |                                         |            | ? 🗙  |
| Save in:<br>My Recent<br>Documents<br>Desktop<br>My Documents | off line license<br>lang<br>libexpat.dll<br>LicenseTool.dll<br>mfc80.dll<br>mfcm80.dll<br>mfcm80.dll<br>mfcm80.dll<br>msvcm80.dll<br>msvcm80.dll<br>msvcr80.dll |                                         | ▼ ← È ☆ m· |      |
| My Computer<br>My Network<br>Places                           | File name:<br>Save as type:                                                                                                    | offline_license<br>License File (*.dll) | <u> </u>   | Save |

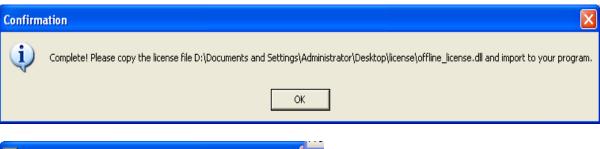

| 🗷 Off Line Tool                |                                                                                                    | × |
|--------------------------------|----------------------------------------------------------------------------------------------------|---|
| Information:                   |                                                                                                    |   |
| D:\Documents<br>Settings\Admin | ise copy the license file<br>and<br>istrator\Desktop\license\offline_licen<br>irt to your program.<br>==================================== |   |
| Activate new SN                | I.                                                                                                    | ~ |
|                                | Activate                                                                                                    |   |

7.) Go back to the NVR computer (which is not connected to internet) and open the "License Manager" Tool again. Select "Import license file", choose the path to the license file, then click the "Activate" button to proceed.

|                                                                   | Open                              |                              |                                             |   |         | ? 🛛            |
|-------------------------------------------------------------------|-----------------------------------|------------------------------|---------------------------------------------|---|---------|----------------|
|                                                                   | Look in:                          | 🗀 license                    |                                             | • | + 🗈 💣 🖩 | •              |
| License Manageme<br>Activate Transfer<br>SN<br>0D89-5142-F9D2-273 | My Recent<br>Documents<br>Desktop | offline_license              | đ                                           |   |         |                |
| Activate type:                                                    | My Documents<br>My Computer       |                              |                                             |   |         |                |
| SN type:<br>C Input SN:<br>C Import SN file:                      | My Network<br>Places              | File name:<br>Files of type: | offline_license.dll<br>License File (*.dll) |   | •       | Open<br>Cancel |
| C Activate from d                                                 |                                   | D:\Docume                    | nts and Se                                  |   |         |                |

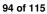

Download from Www.Somanuals.com. All Manuals Search And Download.

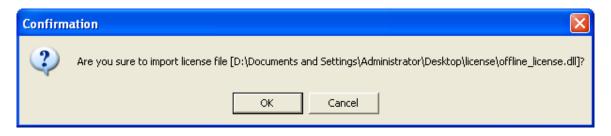

8.) Main Console will be restarted if license file is imported successfully.

| Confirmation |                                 |  |
|--------------|---------------------------------|--|
| (į)          | Import license file successful. |  |
|              | ОК                              |  |

# 9.3.2 Activate by importing serial number (SN) files (txt format)

If you want to activate several serial numbers on one server, you can use this option to activate several sets of license file simultaneously to save time.

### 9.3.2.1 Online

1.) Open "License Manager" Tool.

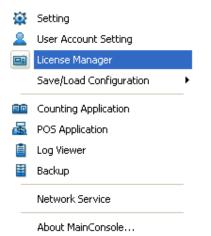

2.) Select "On line" as Activate type.

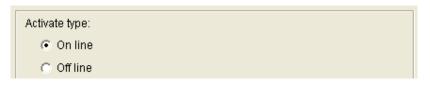

3.) Select "Import SN file", choose a text file containing multiple serial numbers, and then click on the "Activate" button.

| SN type:               |          |
|------------------------|----------|
| Input SN:              |          |
| Import SN file:        |          |
| C Activate from dongle |          |
| C Import license file: |          |
|                        | Activate |

4.) MainConsole will be restarted if activated successfully.

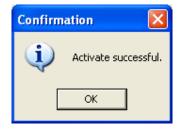

## 9.3.2.2 Offline

In many cases, machines are installed in an environment without internet access. You may choose offline activation for these cases.

In these cases, you need another (temporary) PC with internet access which will act as a proxy to interact with the license server. You create and then copy (via USB drive, for example) a request file from the NVR machine to the proxy and use the proxy PC to forward that file to the license server. After having authenticated the request file, the license server issues a license file to the proxy PC. You copy the license file (via USB drive, for example) from the proxy PC to your NVR machine to make the NVR work.

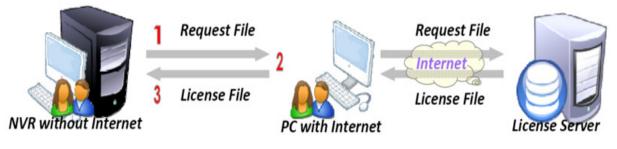

1.) Open "License Manager" Tool.

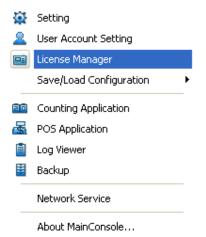

2.) Select "Off line" as Activate type.

| Activate type:               |  |
|------------------------------|--|
| C On line                    |  |
| <ul> <li>Off line</li> </ul> |  |

3.) Select "Import SN file", choose a text file containing multiple serial numbers, and then click on "Activate" button.

| SN type:               |          |
|------------------------|----------|
| O Input SN:            |          |
| Import SN file:        |          |
| C Activate from dongle |          |
| C Import license file: |          |
|                        | Activate |

4.) When you click on activate, it will present a window to ask where you want to save the off line license files, please make a new folder, say offline license, to save these files then click on OK. Next, copy this *folder* to another PC which is connected to Internet.

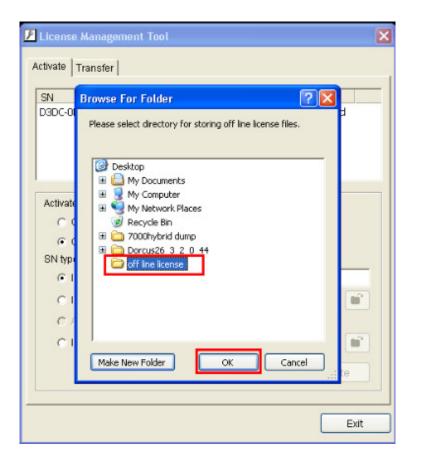

5.) From another PC which is connected to internet, in the folder "off line license" find a file named OffLineTool.exe and execute it, click "Activate" to send the request file to the license server.

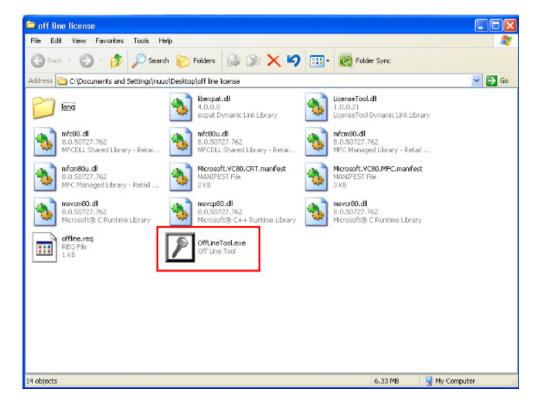

98 of 115

| Z | Off Line Tool       | ×        |
|---|---------------------|----------|
|   | Information:        |          |
|   | Activate new SN.    | <u>^</u> |
|   | New SN:             |          |
|   | 0D89-5142-F9D2-273E |          |
|   |                     |          |
|   |                     | ~        |
|   | Activate            |          |

6.) When you click on activate, it will present a windows to ask where you want to save the "License file" (dll format). You must then copy this license file back onto the NVR computer.

| OffLineTool                                       |                                                                                                    | $\mathbf{X}$                            |       |        |                |
|---------------------------------------------------|----------------------------------------------------------------------------------------------------|-----------------------------------------|-------|--------|----------------|
| i Please                                          | select a filename to                                                                                                    | save as a new license file.             |       |        |                |
| Save As                                           |                                                                                                    |                                         |       |        | ? 🔀            |
| Save in:                                          | ine license 🔁                                                                                                    |                                         | • ÷ € | -1     |                |
| My Recent<br>Documents<br>Desktop<br>My Documents | hang<br>libexpat.dll<br>LicenseTool.dll<br>mfc80.dll<br>mfc80u.dll<br>mfcm80u.dll<br>mfcm80u.dll<br>msvcm80.dll<br>msvcp80.dll<br>msvcr80.dll |                                         |       |        |                |
| My Computer                                       |                                                                                                    |                                         |       |        |                |
| My Network<br>Places                              | File name:<br>Save as type:                                                                                                    | offline_license<br>License File (*.dll) |       | -<br>- | Save<br>Cancel |

#### 99 of 115

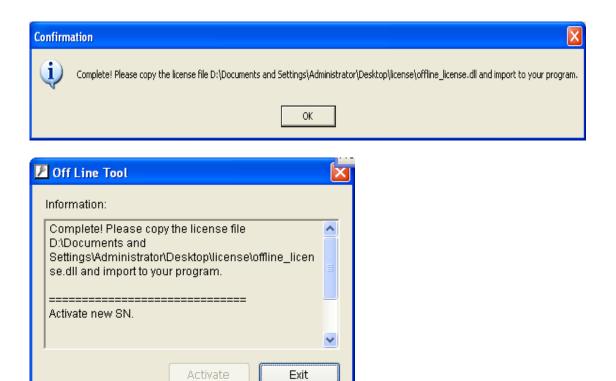

7.) Go back to the NVR computer (which is not connected to internet) and open the "License Manager" Tool again. Select "Import license file", choose the path to the license file, then click the "Activate" button to proceed.

|                                                                   | Open                              |                              |                                            |   |         | ? 🛛            |
|-------------------------------------------------------------------|-----------------------------------|------------------------------|--------------------------------------------|---|---------|----------------|
|                                                                   | Look in:                          | 🚞 license                    |                                            | • | + 🗈 💣 🖩 | ]-             |
| License Manageme<br>Activate Transfer<br>SN<br>0D89-5142-F9D2-273 | My Recent<br>Documents<br>Desktop | offine_license               | e, di                                      |   |         |                |
| Activate type:<br>C On line<br>C Off line                         | My Documents<br>My Computer       |                              |                                            |   |         |                |
| SN type:<br>C Input SN:<br>C Import SN file:                      | My Network<br>Places              | File name:<br>Files of type: | offine_license.dll<br>License File (*.dll) |   | -       | Open<br>Cancel |
| C Activate from d                                                 | ongle                             |                              |                                            |   |         |                |
| Import license                                                    | file:                             | D:\Docume                    | Activate                                   |   |         |                |

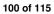

Download from Www.Somanuals.com. All Manuals Search And Download.

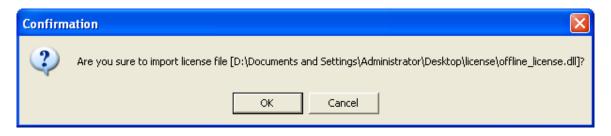

8.) Main Console will restart if the license file is imported successfully.

| Confirm | ation 🛛 🔀                       |
|---------|---------------------------------|
| ٩       | Import license file successful. |
|         | ОК                              |

# 9.3.3 Activate from dongle

If you already have a dongle connected, you are able to activate the license by converting the physical dongle to a virtual serial number.

### 9.3.3.1 Online

1.) Open "License Manager" Tool.

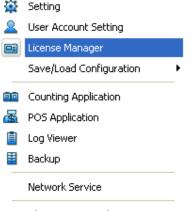

About MainConsole...

2.) Select "On line" as Activate type.

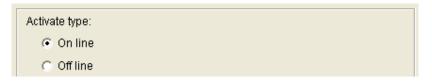

3.) Select "activate from dongle. Make sure the dongle is installed properly before activation, and then click on "Activate" button.

| SN type:                                 |          |
|------------------------------------------|----------|
| Input SN:                                |          |
| C Import SN file:                        |          |
| <ul> <li>Activate from dongle</li> </ul> |          |
| C Import license file:                   |          |
|                                          | Activate |

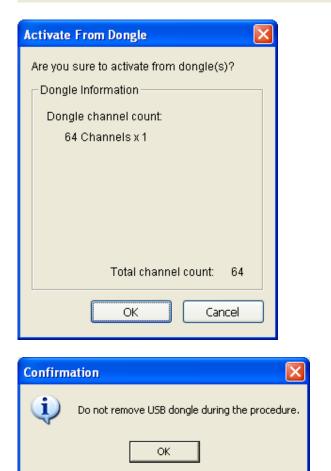

4.) Main Console will be restarted if activated successfully.

• Note: After the conversion, that dongle will be invalid.

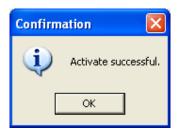

## 9.3.3.2 Offline

In many cases, machines are installed in an environment without internet access. You may choose offline activation for these cases.

In these cases, you need another (temporary) PC with internet access which will act as a proxy to interact with the license server. You create and then copy (via USB drive, for example) a request file from the NVR machine to the proxy and use the proxy PC to forward that file to the license server. After having authenticated the request file, the license server issues a license file to the proxy PC. You copy the license file (via USB drive, for example) from the proxy PC to your NVR machine to make the NVR work.

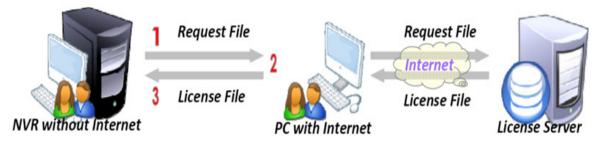

1.) Open "License Manager" Tool.

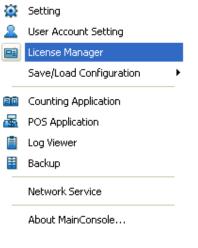

2.) Select "Off line" as Activate type.

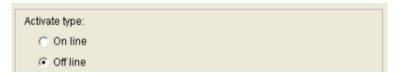

3.) Select "Activate from dongle". Make sure the dongle is installed properly before activation, and then click on "Activate" button.

| SN type:               |          |
|------------------------|----------|
| O Input SN:            |          |
| C Import SN file:      |          |
| Activate from dongle   |          |
| C Import license file: |          |
|                        | Activate |

4.) When you click on activate, it will present a window to ask where you want to save the off line license files, please make a new folder, say offline license, to save these files then click on OK. Next, copy this *folder* to another PC which is connected to Internet.

| Confirmation | $\mathbf{X}$             |
|--------------|--------------------------|
| 😲 Are you su | re to activate off line? |
| Yes          | No                       |

| 🛃 License                               | e Management Tool                                                                                    | × |
|-----------------------------------------|----------------------------------------------------------------------------------------------------|---|
| Activate                                | Transfer                                                                                             |   |
| SN<br>D3DC-0                            | Browse For Folder                                                                                    | - |
| Activate<br>C (<br>SN typ<br>C (<br>C ( | My Necwork Places     My Necwork Places     My Recycle Bin     Dorochybrid dump     Dorochybrid dump |   |
|                                         | Exit                                                                                                 |   |

5.) On another PC which is connected to internet, in the folder you created, off line license, please find a file named OffLineTool.exe and execute it, click "Activate" to send the request file to the license server.

| 😑 off line lice | inse                                         |             |             |                                                |                     |            |   |         |                     |                    |          |         |
|-----------------|----------------------------------------------|-------------|-------------|------------------------------------------------|---------------------|------------|---|---------|---------------------|--------------------|----------|---------|
| File Edit Vie   | w Favorites                                  | Tools H     | teip        |                                                |                     |            |   |         |                     |                    |          |         |
| G Back -        | O · 👂                                        | 🔎 Sear      | ch 😥 Fi     | olders                                         | * 1                 | ×IJ        |   | R       | Folder              | Sync               |          |         |
| Address 🛅 C:V   | Documents and                                | Settings\nu | uo\Desktop\ | off line licen                                 | se                  |            |   |         |                     |                    |          | 💙 🄁 Go  |
| 📁 ima           |                                              |             | 100         | <b>ibexpat.dl</b><br>4.0.0.0<br>expat Dyna     | mic Link Libra      | ary.       | ٠ | 1.0.0.3 |                     | namic Link Lib     | brary    |         |
|                 | .dl<br>1727.762<br>LL Shared Libra           | ry - Retai  |             | m <b>fc80u.dl</b><br>8.0.50727.3<br>MFCDLL Sha | 762<br>ared Library | - Retai    | ٠ |         | 727.762             | 2<br>Library - Ret | ail      |         |
|                 | <b>Ou.dl</b><br>1727.762<br>Tanaged Library  | - Retail    | <b>100</b>  | Microsoft.V(<br>MANIFEST F<br>2 KB             | C80.CRT.ma<br>Tile  | nifest     | ٠ |         | oft.VCB<br>EST File | 0.MFC.manife       | est      |         |
| 8.0.5           | 1 <b>80.dl</b><br>1727.762<br>oft@ C Runtime | e Líbrary   | 100         | msvcp80.dl<br>8.0.50727.;<br>Microsoft®        | 762<br>C++ Runtin   | ie Library | ٠ |         | 727.762             | 2<br>Runtime Libra | iry      |         |
| REQ P<br>1 KB   |                                              |             | P           | OffLineTool<br>Off Line Too                    | .exe<br>il          |            |   |         |                     |                    |          |         |
|                 |                                              |             |             |                                                |                     |            |   |         |                     |                    |          |         |
|                 |                                              |             |             |                                                |                     |            |   |         |                     |                    |          |         |
|                 |                                              |             |             |                                                |                     |            |   |         |                     |                    |          |         |
| 14 objects      |                                              |             |             |                                                |                     |            |   |         | 6                   | 5.33 MB            | 🛛 🛃 My C | omputer |
|                 |                                              |             |             |                                                |                     |            |   |         |                     |                    |          |         |
| 🗷 Off Li        | ne Tool                                      |             |             |                                                |                     |            |   | ×       |                     |                    |          |         |
| Informa         | tion:                                        |             |             |                                                |                     |            |   |         |                     |                    |          |         |
| Activate        | new SN                                       |             |             |                                                |                     |            |   | 5       |                     |                    |          |         |
| New SI          | N:                                           |             |             |                                                |                     |            |   |         |                     |                    |          |         |
| 0D89-5          | 142-F9D                                      | 2-2738      | E           |                                                |                     |            |   |         |                     |                    |          |         |
|                 |                                              |             |             |                                                |                     |            |   |         |                     |                    |          |         |
|                 |                                              |             |             |                                                |                     |            |   |         |                     |                    |          |         |
|                 |                                              |             | Act         | tivate                                         |                     | Exi        | t |         |                     |                    |          |         |

6.) When you click on activate, it will present a windows to ask where you want to save the "License file" (dll format). You must then copy this license file back onto the NVR computer.

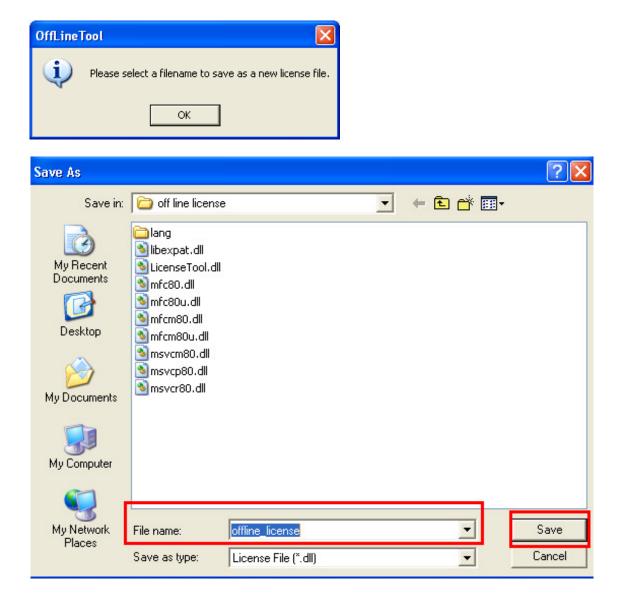

| Confirm | ation 🔀                                                                                                    |
|---------|----------------------------------------------------------------------------------------------------|
| į       | Complete! Please copy the license file D:\Documents and Settings\Administrator\Desktop\license\offline_license.dll and import to your program. |
|         | ОК                                                                                                    |

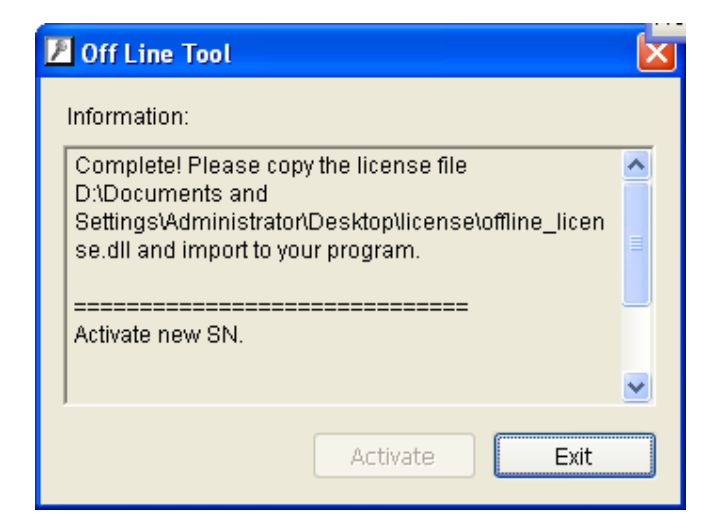

7.) Go back to the NVR computer (which is not connected to internet) and open the "License Manager" Tool again. Select "Import license file", choose the path to the license file, then click the "Activate" button to proceed.

|                    | Open                   |                  |                      |   |          | 2 🛛    |
|--------------------|------------------------|------------------|----------------------|---|----------|--------|
|                    | Look in:               | Conse 🔁          |                      | • | - 🗈 💣 💷- |        |
| 📕 License Manageme |                        | Soffline_license | .dl                  |   |          |        |
| Activate Transfer  | My Recent<br>Documents |                  |                      |   |          |        |
| SN                 | B                      |                  |                      |   |          |        |
| 0D89-5142-F9D2-273 | Desktop                |                  |                      |   |          |        |
|                    | My Documents           |                  |                      |   |          |        |
|                    | My Documents           |                  |                      |   |          |        |
| Activate type:     | <b>3</b>               |                  |                      |   |          |        |
| 🖲 On line          | My Computer            |                  |                      |   |          |        |
| C Off line         | <b>(</b>               |                  |                      |   |          |        |
| SN type:           | My Network             | File name:       | offline_license.dll  |   | -        | Open   |
| C Import SN file:  | Places                 | Files of type:   | License File (*.dll) |   | •        | Cancel |
| C Activate from d  | ongle                  |                  |                      |   |          |        |
| Import license     | file:                  | D:\Docume        | nts and Se 📑         |   |          |        |
|                    |                        |                  | Activate             |   |          |        |
|                    |                        |                  |                      |   |          |        |
|                    |                        |                  | Exit                 |   |          |        |
|                    |                        |                  | EXIL                 |   |          |        |

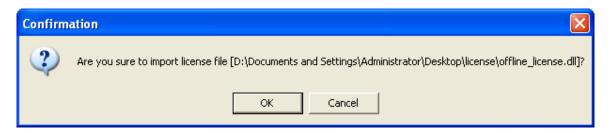

8.)Main Console will restart if the license file is imported successfully.

• Note: After the conversion, the dongle will be invalid.

| Confirm | ation 🛛 🛛                       |
|---------|---------------------------------|
| ٩       | Import license file successful. |
|         | ОК                              |

## 9.4 Transfer (De-activation)

When you are migrating a system to a different PC, or re-installing a system, FIRST you need to make a transfer. Transfer means that you are invalidating the use on your current NVR and registering a new NVR with the license server.

# So, if you are re-installing your OS, or replacing your current network adaptor, you need to make a transfer before you can continue to run Main Console.

Making a transfer can be done online if you have internet access or offline if you do not.

## 9.4.1 Online transfer

Before transferring serial number, we strongly recommend you transcribe the serial number so that you will not forget it when you need to re-activate.

1.) Go to Transfer tab

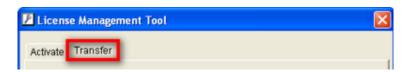

2.) Select the serial number you want to transfer and click on Transfer.

#### Note: Please write down the serial number before transferring.

| 📕 License Management T                | 'ool    |         | ×         |
|---------------------------------------|---------|---------|-----------|
| Activate Transfer                     |         |         |           |
| SN                                    | Channel | Product | Status    |
| 0D89-5142-F9D2-273E                   | 64      |         | Activated |
|                                       |         |         |           |
| Transfer type:<br>On line<br>Off line |         |         | Transfer  |
|                                       |         |         | Exit      |

3.) After transfer, serial numbers will become de-activated.

| Confirm | ation 🛛 🔀            |
|---------|----------------------|
| <b></b> | Transfer successful. |
| Ľ       | ОК                   |

## 9.4.2 Offline transfer

# Before transferring serial numbers, we strongly recommend you transcribe the serial number so that you will not forget it when you need to re-activate.

In many cases, NVR machines are installed in an environment without internet access. You may choose offline transfer for these cases. You must complete an offline transfer before you migrate your system.

1.) Open "License Manager" tool.

2.) Go to Transfer tab and check "Offline" as transfer type. Select the serial number you want to transfer and click on Transfer.

• Note: Please write down the serial number before transfer.

| Activate Transfer          SN       Channel       Product       Status         DD89-5142-F9D2-273E       64       Activated         Transfer type: <ul> <li>On line</li> <li>Off line</li> <li>Transfer</li> </ul> | 📕 License Management T | ool     |         |           | × |
|----------------------------------------------------------------------------------------------------|------------------------|---------|---------|-----------|---|
| DD89-5142-F9D2-273E 64 Activated                                                                                                    | Activate Transfer      |         |         |           | _ |
| Transfer type:<br>C On line<br>C Off line                                                                                                    |                        | Channel | Product | Status    |   |
| C On line                                                                                                    | 0D89-5142-F9D2-273E    | 64      |         | Activated |   |
| Exit                                                                                                    | C On line              |         |         |           |   |

4.) When clicking on transfer, it will present several messages and a window to ask you where you want to save the offline transfer tools, please make a new folder named 'offline transfer' to save these files then click on OK. Next, copy this *folder* to another PC which is connected to Internet.

| Warning | 🔀 🛛 🔤 👘 🕹 👘 🕹 👘 👘 🖓 👘                                                                        |
|---------|----------------------------------------------------------------------------------------------|
| ⚠       | Please keep the license(s) " 0D89-5142-F9D2-273E " for future reference before transferring. |
|         | OK                                                                                           |
|         |                                                                                              |
| Confirm | ation 🔣                                                                                      |
| ?       | Are you sure to transfer off line?                                                           |
|         | Yes No                                                                                       |

| License Manage<br>Activate Transfer                                                    |                                   | X                          |                                                       |
|----------------------------------------------------------------------------------------|-----------------------------------|----------------------------|-------------------------------------------------------|
| Activate Transfer<br>SN<br>DD89-5142-F9D2<br>Transfer type:<br>C On line<br>C Off line | Channel Product                   | Status<br>Activated<br>? X |                                                       |
|                                                                                        | Make New Folder OK                | Cancel                     |                                                       |
| Confirmation                                                                           |                                   |                            | Σ                                                     |
| Please r                                                                               | emember to copy file (D:\Document | s and Settings\Administral | tor\Desktop\offline transfer) and transfer it ON LINE |

5.) On another PC which is connected to internet, in the folder you created, off line license, please find a file named OffLineTool.exe and execute it, click "Transfer" to send the request file to the license server.

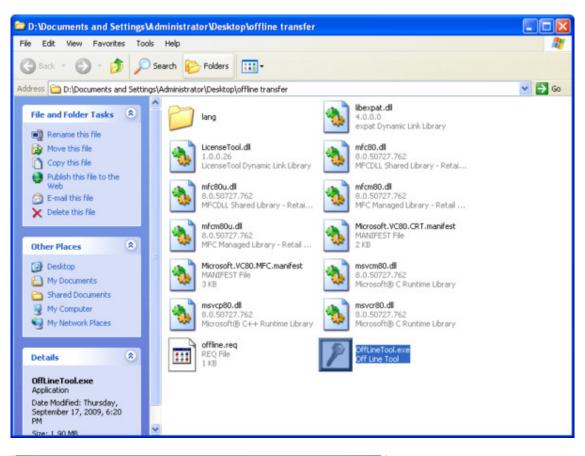

| Z | Off Line Tool          | × |
|---|------------------------|---|
|   | Information:           |   |
|   | Transfer activated SN. | ^ |
|   | Transfer SN:           |   |
|   | 0D89-5142-F9D2-273E    |   |
|   |                        |   |
|   |                        | ~ |
|   | Transfer               |   |
|   |                        |   |

6. Check if transfer process is completed.

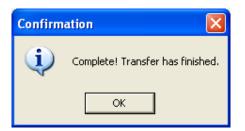

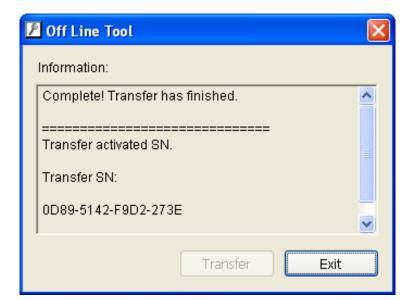

## 9.5 The states of a serial number

A serial number can be at various states. The table lists the states below.

| State     | Description                                                                              |
|-----------|------------------------------------------------------------------------------------------|
| Ready     | The serial number is available for registration.                                         |
| Activated | The serial number has already been registered.                                           |
| Deleted   | The serial number is not available.                                                      |
| Blocked   | The serial number has been activated more than 3 times and is prevented from being used. |

# 9.6 FAQ

# 9.6.1 How do I add more channels to the current license I am using?

To add more channels, the steps are the same as when you input serial numbers for the first time. Adding more purchased serial numbers will allow you to add more channels to your system.

# 9.6.2 What if I lose my serial numbers?

You should be able to keep records of your purchased serial numbers. If you do lose them, please contact your reseller or sales contact.

## 9.6.3 What if someone uses my serial numbers?

If your serial number is already registered, no one else can use your code to activate their main console. Main console will issue a warning if they try to do so.

# 9.6.4 How do I activate in a closed system without internet access?

Please see Offline activation sections above.

# EverFocus®

#### **EverFocus Electronics Corp.**

**Corporate Headquarters:** 12F, No.79 Sec. 1 Shin-Tai Wu Road, Hsi-Chih, Taipei, Taiwan TEL: +886-2-26982334 FAX: +886-2-26982380 www.everfocus.com.tw marketing@everfocus.com.tw

#### U.S.A - New York Office:

415 Oser Avenue Unit S Happauge, NY 11788 TEL: +1-631-436-5070 FAX: +1-631-436-5027 www.everfocus.com sales@everfocus.com

#### U.S.A - California Office: 1801 Highland Avenue Unit A Duarte, CA 91010

TEL: +1-626-844-8888 FAX: +1-626-844-8838 www.everfocus.com sales@everfocus.com

#### Europe - Germany Office:

Albert-Einstein-Strasse 1, D-46446 Emmerich, Germany TEL: +49-2822-93940 FAX: +49-2822-939495 www.everfocus.de info@everfocus.de

#### Japan Office:

Sapan Ornce: 5F Kinshicho dity Building, 2-13-4 Koto-Bashi, Sumida-Ku, Tokyo, 130-0022 Japan TEL:81-3-5625-8188 FAX:81-3-5625-8189 www.everfocus.co.jp info@everfocus.co.jp

#### China Office:

Room 609, Technology Trade Building, Shangdi Information Industry Base Haidian District, Beijing, China 100085 TEL: +86-10-62973336~39 FAX: +86-10-62971423 www.everfocus.com.cn marketing@everfocus.com.cn

India Office: Suite 803, Housefin Bhavan, C-21, Bandra Kurla Complex,Bandra (East), Mumbai 400051.India. TEL: +91-222-444-8791 FAX: +91-222-444-8790 www.everfocus.in

Free Manuals Download Website <u>http://myh66.com</u> <u>http://usermanuals.us</u> <u>http://www.somanuals.com</u> <u>http://www.4manuals.cc</u> <u>http://www.4manuals.cc</u> <u>http://www.4manuals.cc</u> <u>http://www.4manuals.com</u> <u>http://www.404manual.com</u> <u>http://www.luxmanual.com</u> <u>http://aubethermostatmanual.com</u> Golf course search by state

http://golfingnear.com Email search by domain

http://emailbydomain.com Auto manuals search

http://auto.somanuals.com TV manuals search

http://tv.somanuals.com